# Comparing buffers above and below the bar

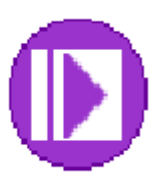

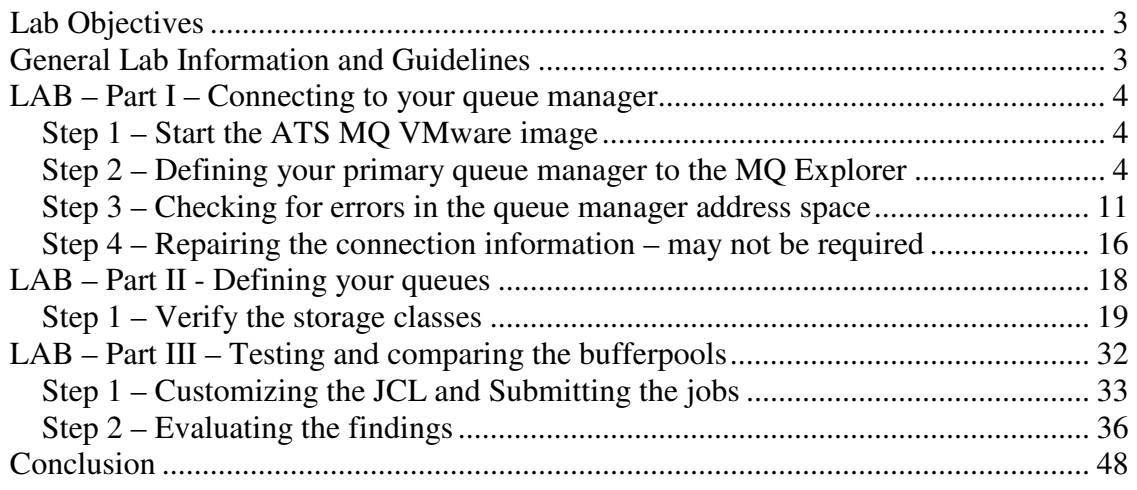

# **Lab Objectives**

This lab has the following objectives:

- 1) To compare the use and costs of above and below the bar bufferpool allocation
- 2) To familiarize administrators with the new parameters

## **General Lab Information and Guidelines**

- 1. Any time the labels TEAM00 or TEAMXX are used, please replace the '00' or 'XX' with your team ID (TEAM01 – TEAM20).
- 2. These images were captured on queue managers QML1 and QML3, please use the queue manager assigned.
- 3. There are four queue managers for use in this workshop. Each team is assigned a primary queue manager as follows:
	- QML1 TEAM01, TEAM05, TEAM09, TEAM13, TEAM17
	- QML2 TEAM02, TEAM06, TEAM10, TEAM14, TEAM18
	- QML3 TEAM03, TEAM07, TEAM11, TEAM15, TEAM19
	- QML4 TEAM04, TEAM08, TEAM12, TEAM16, TEAM20
- 2. All teams should signon to the MPX1 LPAR.
- 3. The passwords for this lab will be provided by the workshop leaders.
- 4. Any difficulty with connectivity should be reported, but please remember that the connections may be slow.
- 5. To accommodate limited storage, JCL libraries have been set up for each team as shown below. Please note that you should use the JCL library indicated by TEAMXX where the XX is your team ID.

TEAM01.BPBAR.JCL TEAM02.BPBAR.JCL TEAM03.BPBAR.JCL TEAM04.BPBAR.JCL TEAM05.BPBAR.JCL TEAM06.BPBAR.JCL TEAM07.BPBAR.JCL TEAM08.BPBAR.JCL TEAM09.BPBAR.JCL TEAM10.BPBAR.JCL…

# **LAB – Part I – Connecting to your queue manager**

In this section, you will connect to your primary queue manager from the MQ Explorer. In the examples shown the connection is being made to QML1. Please use the queue manager assigned above.

You will notice some differences between the captured images and the directions. They are due to some environmental differences between the VMWare image and running natively. There will also be some notes on features that are not yet working, these items are highlighted as 'TechTips.'

## **Step 1 – Start the ATS MQ VMware image**

- 1. If not already started double click on the desktop link to the ATSWMQ VMWare image.
- 2. The password is that most secure of all passwords, passw0rd.

## **Step 2 – Defining your primary queue manager to the MQ Explorer**

1. Start the MQExplorer . The Navigator pane should look something like this:

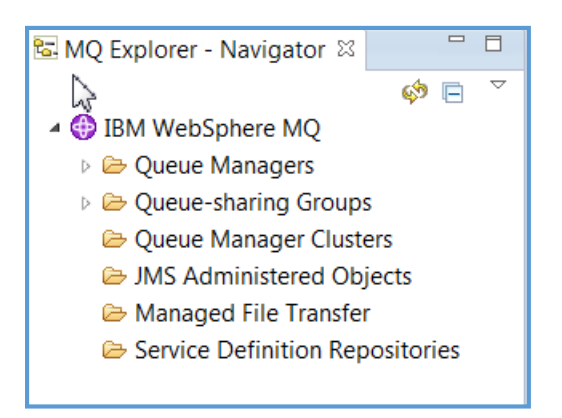

#### zAIM Technical Bootcamp – WMQ lab

2. Right click on the Queue Managers folder and select Add Remote Queue Manager

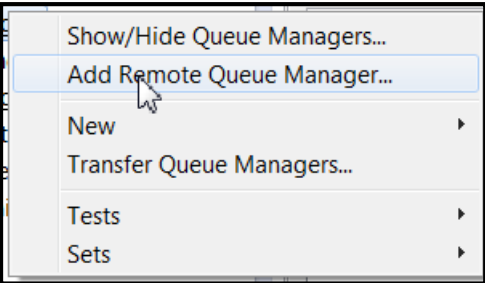

#### zAIM Technical Bootcamp – WMQ lab

3. On the Add Queue Manager panel, enter your primary queue manager name, make sure that 'Connect directly' is selected, and click on the Next button.

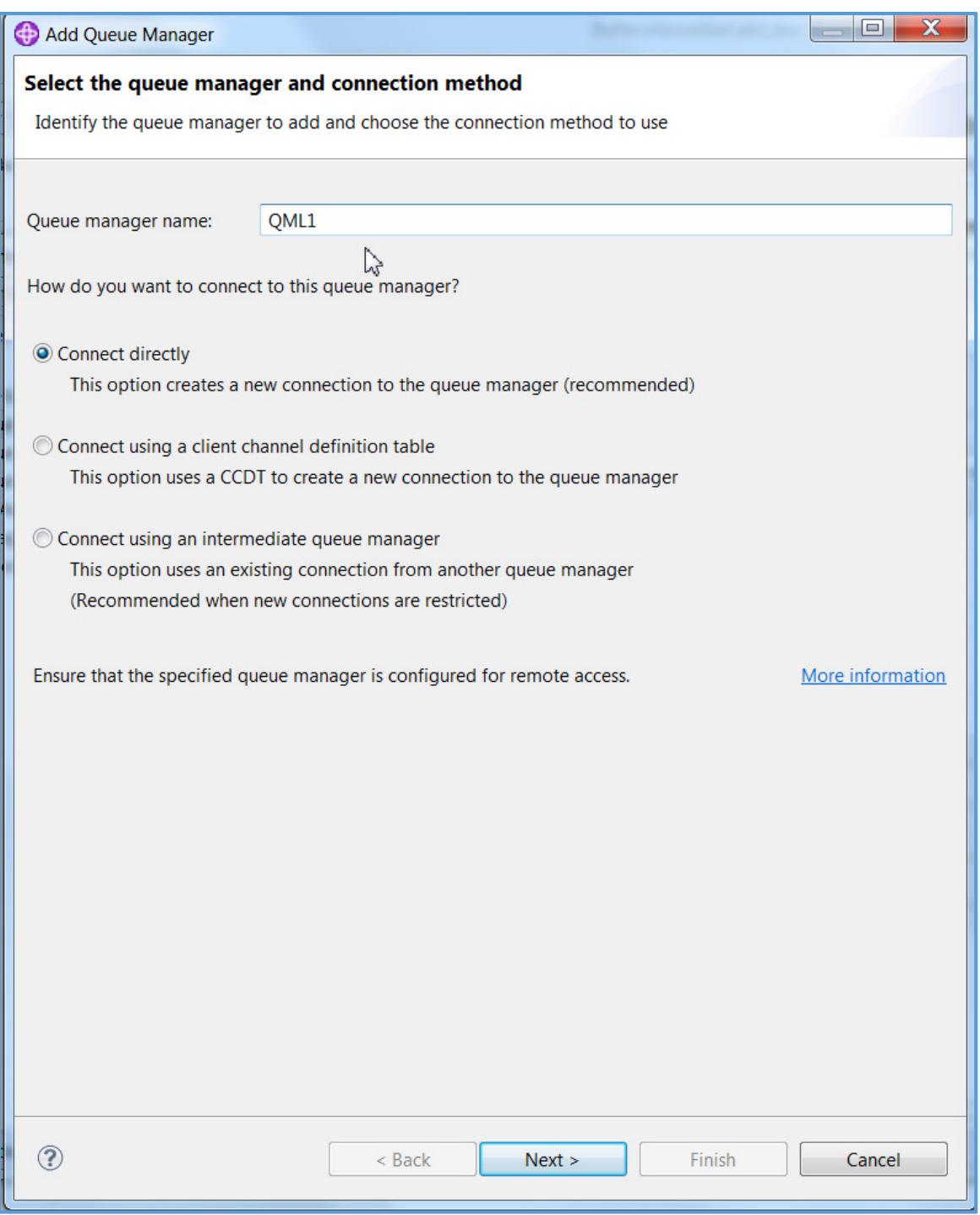

TECHTIP: For the queue manager name and many other fields CASE matters. All the z/OS queue managers use upper case names.

4. In the host name or IP address field and the port number fields enter the values that match your queue manager as shown in this table below. Then click on the 'Next' button.

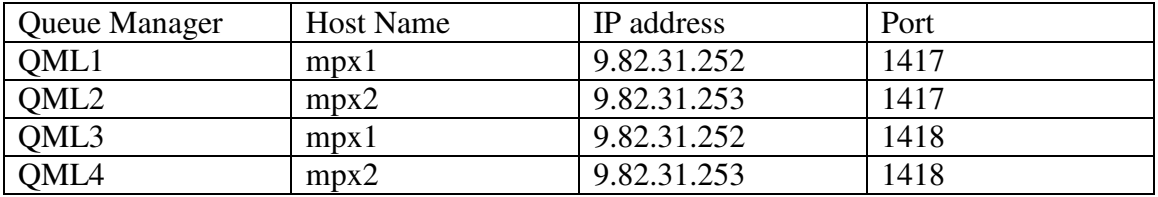

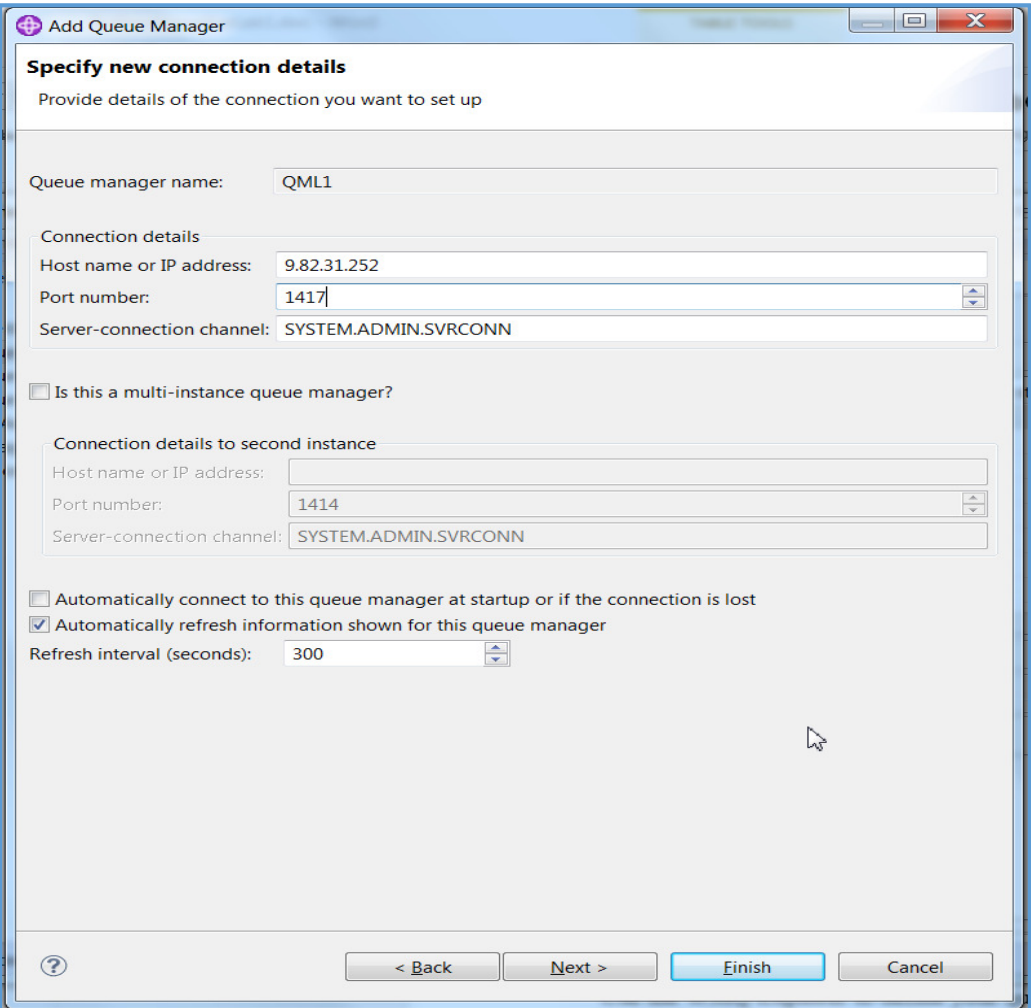

#### zAIM Technical Bootcamp – WMQ lab

5. On the Specify exit details, click on the Next button.

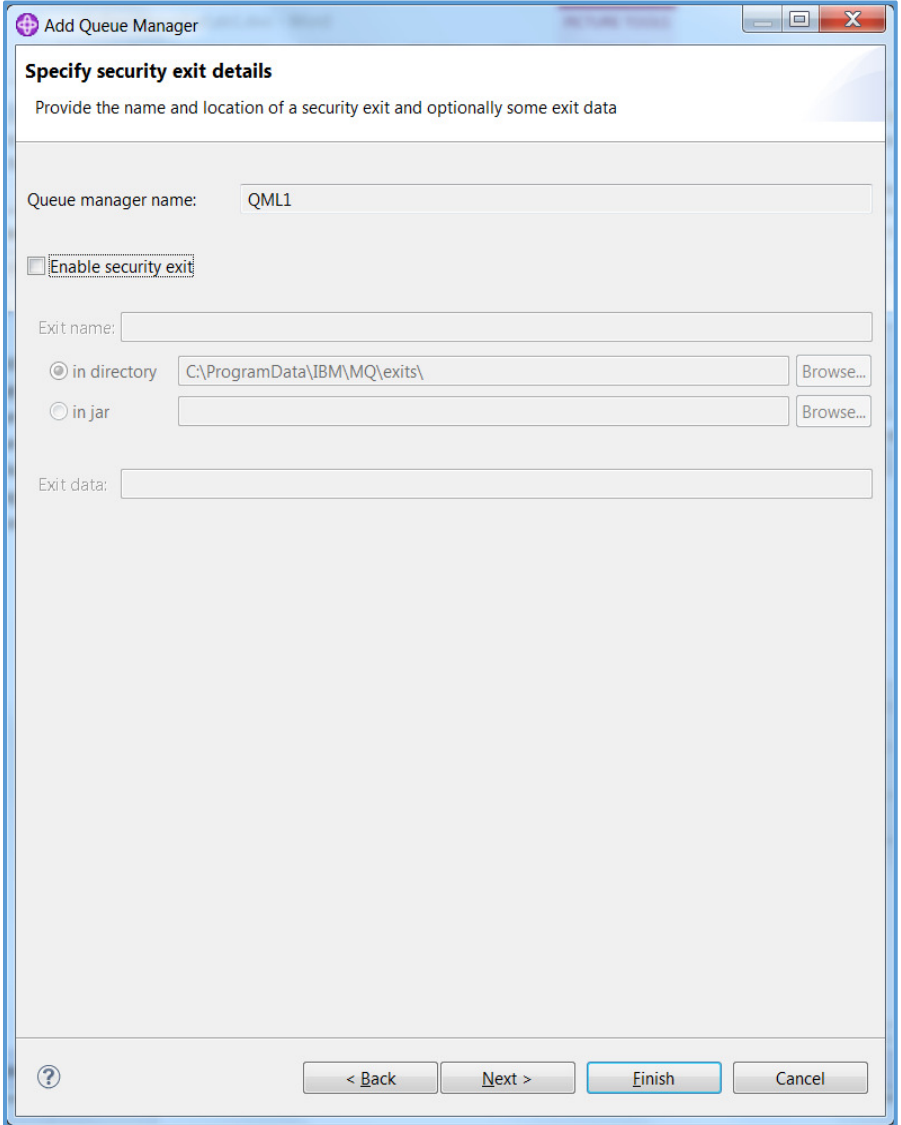

6. On the 'Specify user identification details' panel, enter your team id and click on the 'Enter password' button.

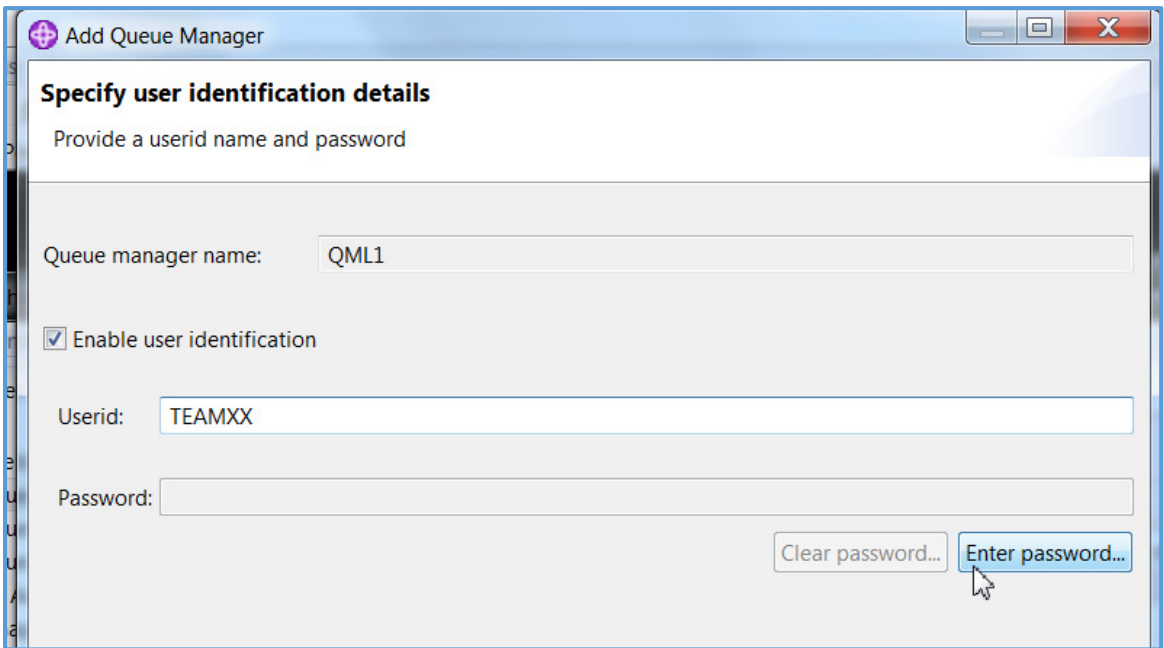

7. On the 'Enter password' panel, enter the password 'b00tcamp', and click the OK button.

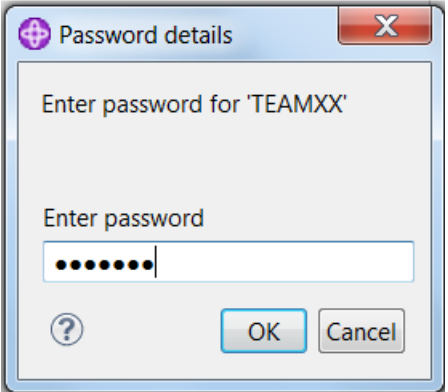

#### zAIM Technical Bootcamp – WMQ lab

- 8. Then click the 'Finish' button.
- 9. You may get a security error, like what is shown here. If you do, click on the Close button.

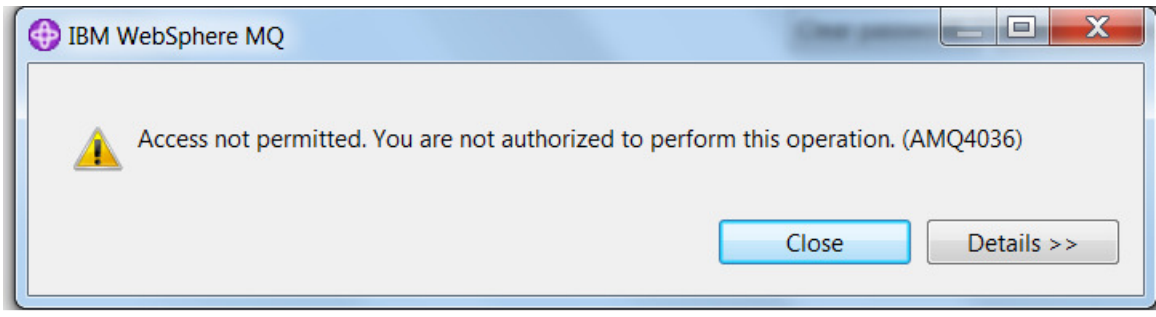

10. The next message is to verify that you want to add the queue manager to your folder in spite of the error. Click 'Yes'.

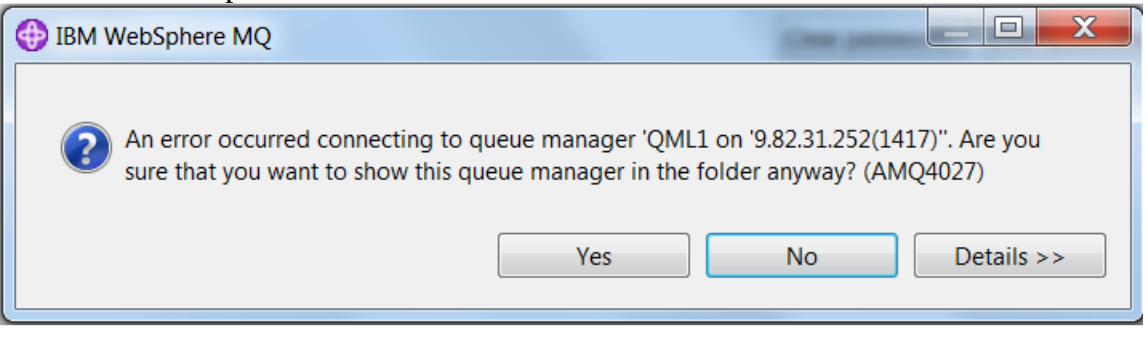

11. The navigator panel should show the queue manager, but in an unconnected state.

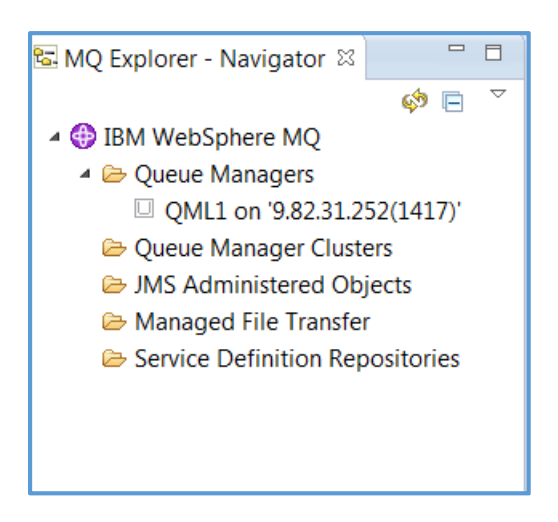

## **Step 3 – Checking for errors in the queue manager address space**

1. To check the error as shown in the queue manager, start the PCOMM session for MPX1 if your primary queue manager is an odd number. If your primary queue manager is an odd number, start the MPX2 session. Even if you do not get the error, please perform these steps to see what is going on in the queue manager. To signon, enter TSO and your team ID as shown (colors are changed to preserve ink):

```
Your IP: 192.168.0.201
                                                              Terminal: MPX10003
 03/24/14
                                                                        17:07:56**** Advanced Technical Skills(ATS) Wildfire Environment ****
 Enter TSO for TSO on MPX1,
        CICS1 for CICS region MPX1CIC1 on MPX1, or:
        CICS2 for CICS region MPX1CIC2 on MPX1, or:
            USS XXXXXXXX
                                to access known APPLID xxxxxxxx
Enter Command == > tso teamxx
MA B
                                                                           \overline{24/031}
```
2. Enter your password as shown, and hit the enter key.

```
------------ TSO/E LOGON ----------------------
    Enter LOGON parameters below:
                                                           RACF LOGON parameters:
                ==> TEAMXX
    Userid
    Password ==>
                                                           New Password ==>
    Procedure === > IKJMQ800Group Ident ==>
    Acct Nmbr ===> SVS99
               \Rightarrow === > 1500000
    Size
    Perform == =>Command ==> ispf
    Enter an 'S' before each option desired below:
             -Nomail -Nonotice
                                           S -Reconnect
                                                                     -OIDcard
 PF1/PF13 ==> Help PF3/PF15 ==> Logoff PA1 ==> Attention PA2 ==> Reshow<br>You may request specific help information by entering a '?' in any entry field
                                                                          PA2 == Reshow
MA
      \mathbf{B}08/028
```
3. If your password is accepted, and it should be, continue hitting the enter key until you see this screen.

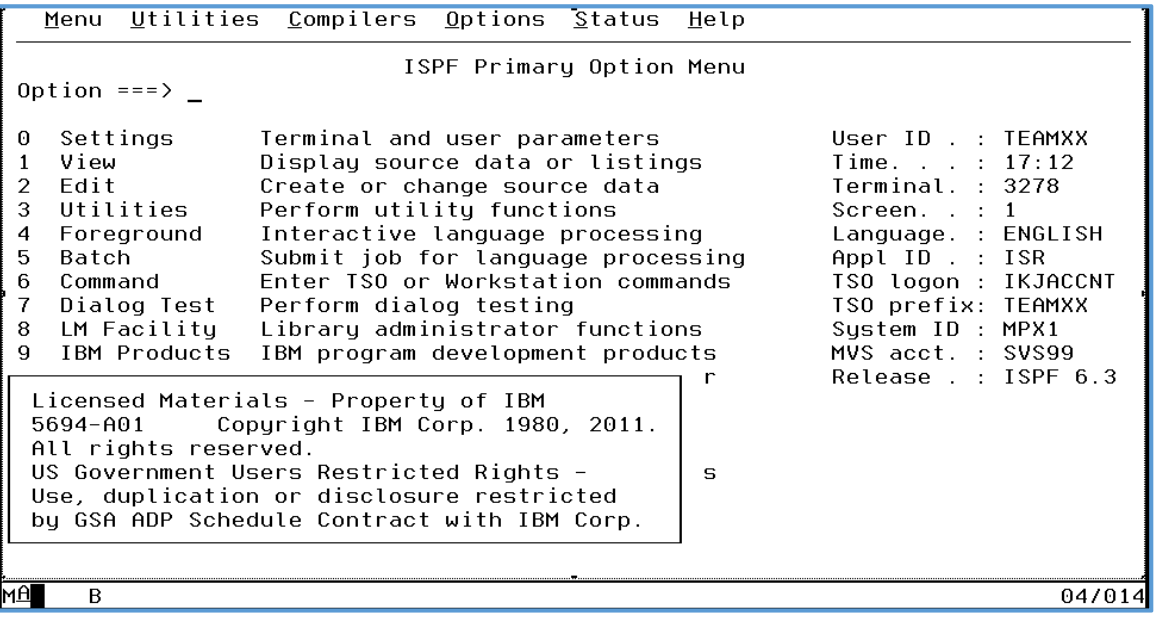

4. On the Option line, type in '=SDSF.DA' without the quotes. This will navigate directly to the active directory of running jobs in the environment.

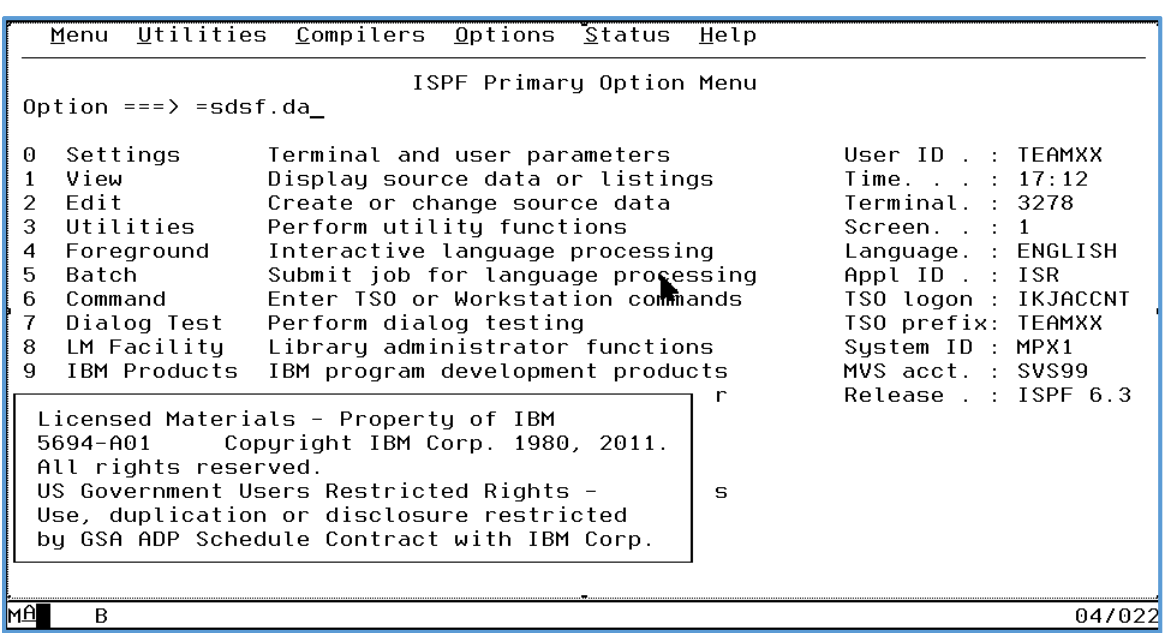

5. If you do not see the queue manager and channel initiator address spaces, as is shown in the example, the prefix must be changed.

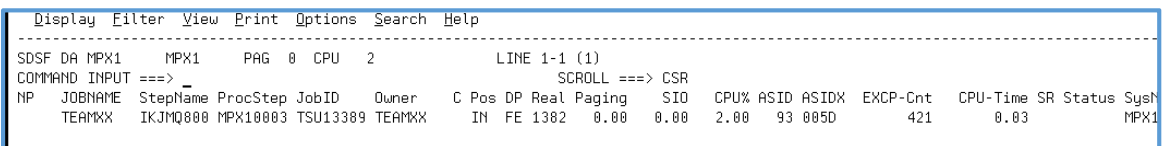

6. To change the prefix, enter 'prefix qml\*' without the quote on the command input line and hit the enter key.

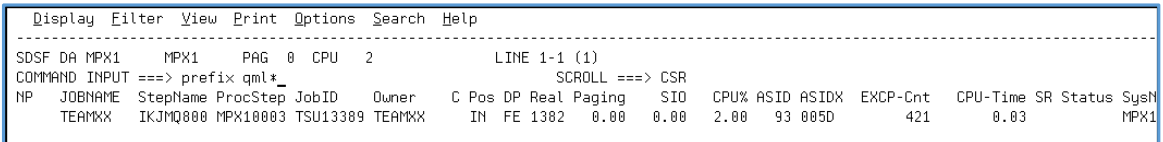

7. The queue managers and channel initiator address spaces should be shown.

|                                         |  |      | Display Eilter View Print Options Search Help |                             |       |  |  |                  |                          |      |      |  |         |                          |                         |  |      |
|-----------------------------------------|--|------|-----------------------------------------------|-----------------------------|-------|--|--|------------------|--------------------------|------|------|--|---------|--------------------------|-------------------------|--|------|
| SDSF DA MPX1                            |  | MPX1 |                                               | PAG 0 CPU<br>$\overline{2}$ |       |  |  | $LINE$ 1-4 (4)   |                          |      |      |  |         |                          |                         |  |      |
| $SCROLL == > CSR$<br>COMMAND INPUT ===> |  |      |                                               |                             |       |  |  |                  |                          |      |      |  |         |                          |                         |  |      |
| NP                                      |  |      | JOBNAME StepName ProcStep JobID               |                             | Owner |  |  |                  | C Pos DP Real Paging SIO |      |      |  |         | CPU% ASID ASIDX EXCP-Cnt | CPU-Time SR Status SusN |  |      |
|                                         |  |      | OML1MSTR OML1MSTR PROCSTEP STC13238 MOUSER    |                             |       |  |  | <b>NS FE 19T</b> | 8.88                     | 8.88 | 8.03 |  | 68 0044 | 5218                     | 208.21                  |  | MPX1 |
|                                         |  |      | OML1CHIN OML1CHIN PROCSTEP STC13239 MOUSER    |                             |       |  |  | NS FE 5423       | 8.00                     | 8.00 | 8.01 |  | 85 0055 | 2868                     | 54.71                   |  | MPX1 |
|                                         |  |      | OML3MSTR OML3MSTR PROCSTEP STC13387 MOUSER    |                             |       |  |  | NS FE 19T        | 0.00                     | 0.00 | 0.04 |  | 91 005B | 2282                     | 3.29                    |  | MPX1 |
|                                         |  |      | OML3CHIN OML3CHIN PROCSTEP STC13388 MOUSER    |                             |       |  |  | NS F6 4624       | A.AA                     | A.AA | A.A1 |  | 92 AA5C | 2247                     | 0.91                    |  | MPX1 |
|                                         |  |      |                                               |                             |       |  |  |                  |                          |      |      |  |         |                          |                         |  |      |

zAIM Technical Bootcamp – MQ V8 Bufferpool Labs Page: 13

8. Put a question mark beside the queue manager (QML#MSTR, where the # is your primary queue manager number) and press enter to show the different outputs from the job.

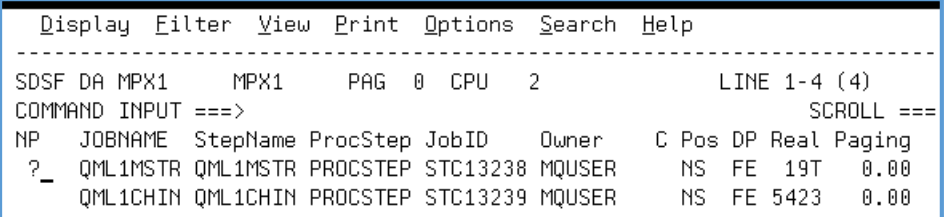

9. Select the JESMSGLG as shown below, and once again press enter.

```
Display Eilter View Print Options Search Help
SDSF JOB DATA SET DISPLAY - JOB QML1MSTR (STC13238)
COMMAND INPUT ==NP DDNAME StepName ProcStep DSID Owner
                                                 C Dest
 USICL JES2<br>
JESICL JES2<br>
JESYSMSG JES2<br>
JESYSMSG JES2<br>
4 MQUSER S<br>
CSQOUT1 QML1MSTR 102 MQUSER S<br>
CSQOUT2 QML1MSTR 102 MQUSER S<br>
CSQOUTT QML1MSTR 103 MQUSER S
```
10. The job log should be displayed, as shown.

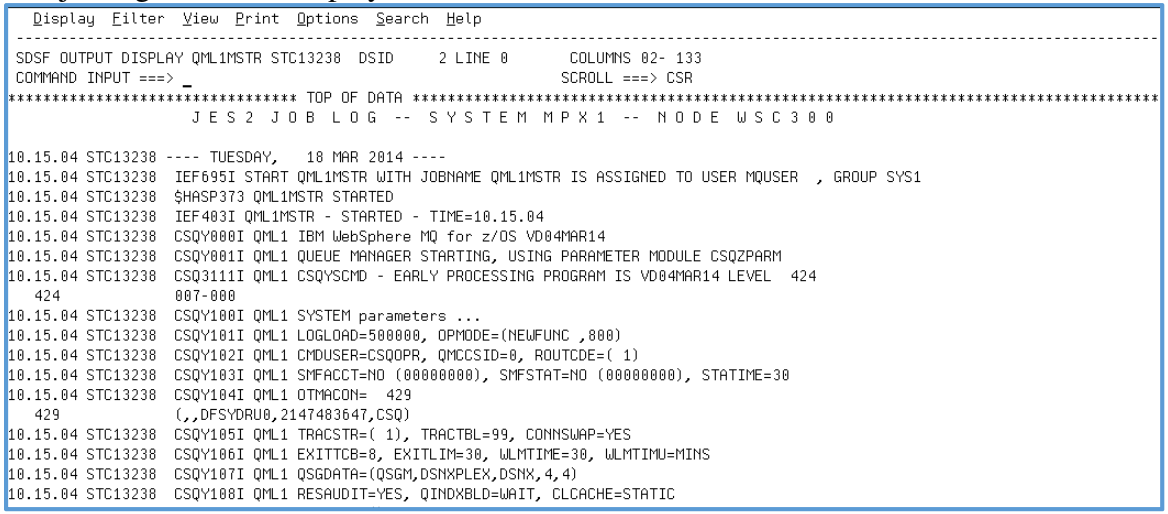

11. Navigate to the bottom of the log to see the most recent messages my putting an 'm' (without the quotes) in the command input line and pressing the F8 key.

The error message associated with your attempt should be at or close to the bottom of the log.

```
SDSF OUTPUT DISPLAY QML1MSTR STC13238 DSID
                                        2 LINE 2,248
                                                   COLUMNS 02- 133
COMMAND INPUT ===>
                                                   SCROLL == > CSR16.25.05 STC13238 CSQY220I QML1 CSQSCTL Queue manager storage usage: 765
  765local storage: used 415MB, free 1323MB: above bar: used 690MB, free
  765
              1GB16.44.29 STC13238 ICH408I USER(TEAMXX ) GROUP(SYS1
                                             ) NAME (GENERAL
                                                                   1 - 771LOGON/JOB INITIATION - INVALID PASSWORD
  771
16.44.29 STC13238 IRR013I VERIFICATION FAILED. INVALID PASSWORD GIVEN.
17.25.05 STC13238 CSQY220I QML1 CSQSCTL Queue manager storage usage: 779
  779
              local storage: used 415MB, free 1323MB: above bar: used 690MB, free
  779
              -1GB
```
12. Why do you think the password was invalid? Hint: remember the TechTip? This environment does not do uppercase translation, as some might. The next steps will correct the connection information.

TECHTIP 2: User ID and password verification against RACF, or another ESM, is now done automatically when sent to the queue manager. This behavior may be different from what customers have seen in the past.

TECHTIP 3: At the time this lab was created, the delivered sample security exit, CSQ4BCX3, causes an abend when used. Specifically, the following is seen in the JES jog:

10.13.55 STC13337 +CSQX111E QML3 CSQXDISP User channel exit error, TCB=008CC090 058 058 reason=5C6000-00E70FFF

10.13.55 STC13337 +CSQX599E QML3 CSQXRESP Channel SYSTEM.ADMIN.SVRCONN ended abnormally

This exit was used in V7.1 to do the user ID and password checking. This has been reported to the development lab.

## **Step 4 – Repairing the connection information – may not be required**

1. Return to the MQ explorer and right click on the queue manager name, select Connection Details, then Properties.

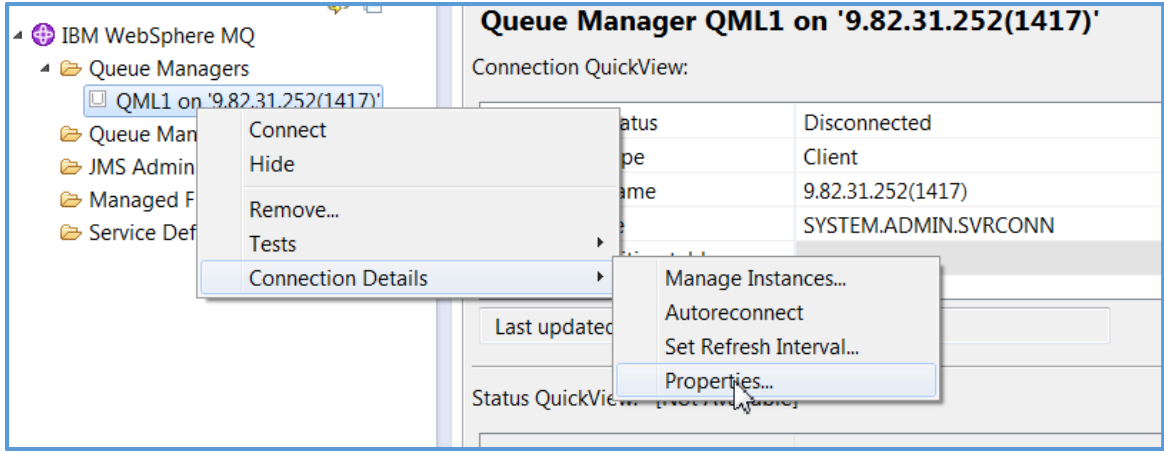

2. On the Queue manager properties display, select the Userid tab, then click on the Enter password button.

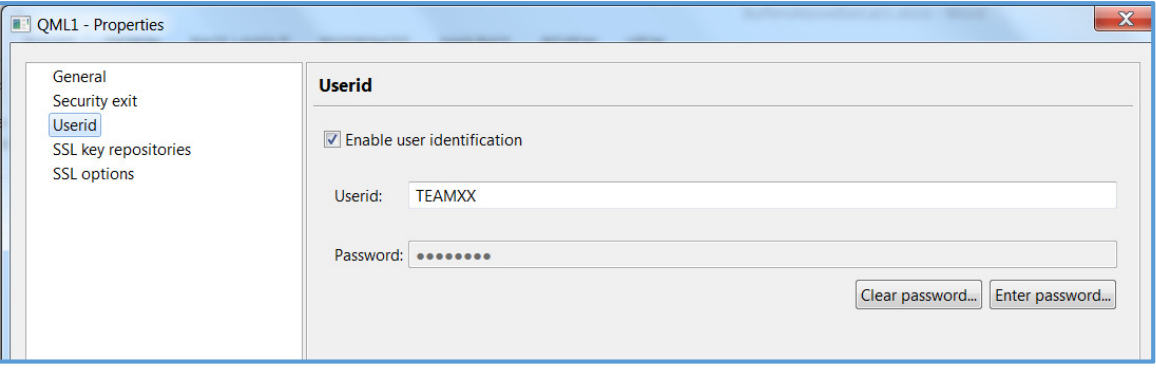

3. Enter the password on the Password details pane in UPPER CASE and click the OK button.

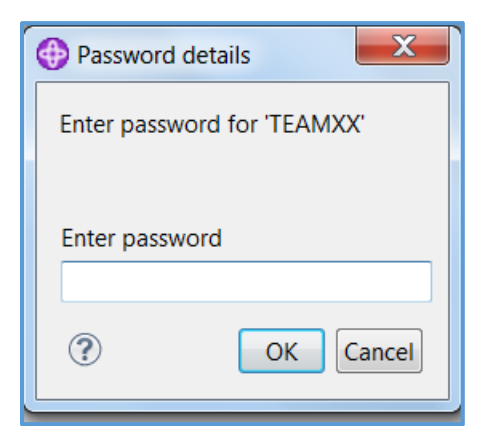

zAIM Technical Bootcamp – MQ V8 Bufferpool Labs Page: 16

- 4. Click the OK button when the Properties panel has returned.
- 5. Right click on the queue manager name, and select 'Connect'
- 6. The connection should work properly at this point. The panel should show the connected queue manager, and you should then be able to expand that to show the resource definitions.

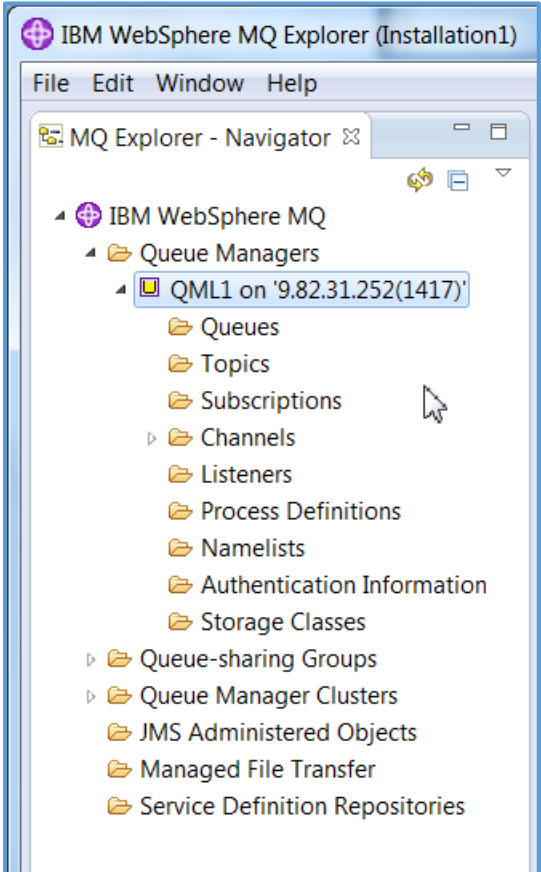

# **LAB – Part II - Defining your queues**

Use the WMQ Explorer to define your queues for these exercises. If your explorer session has been shut down, please restart it and connect to your primary queue manager.

For this test, two queues need to be defined, one on each predefined storage class. These are based on your team ID as shown:

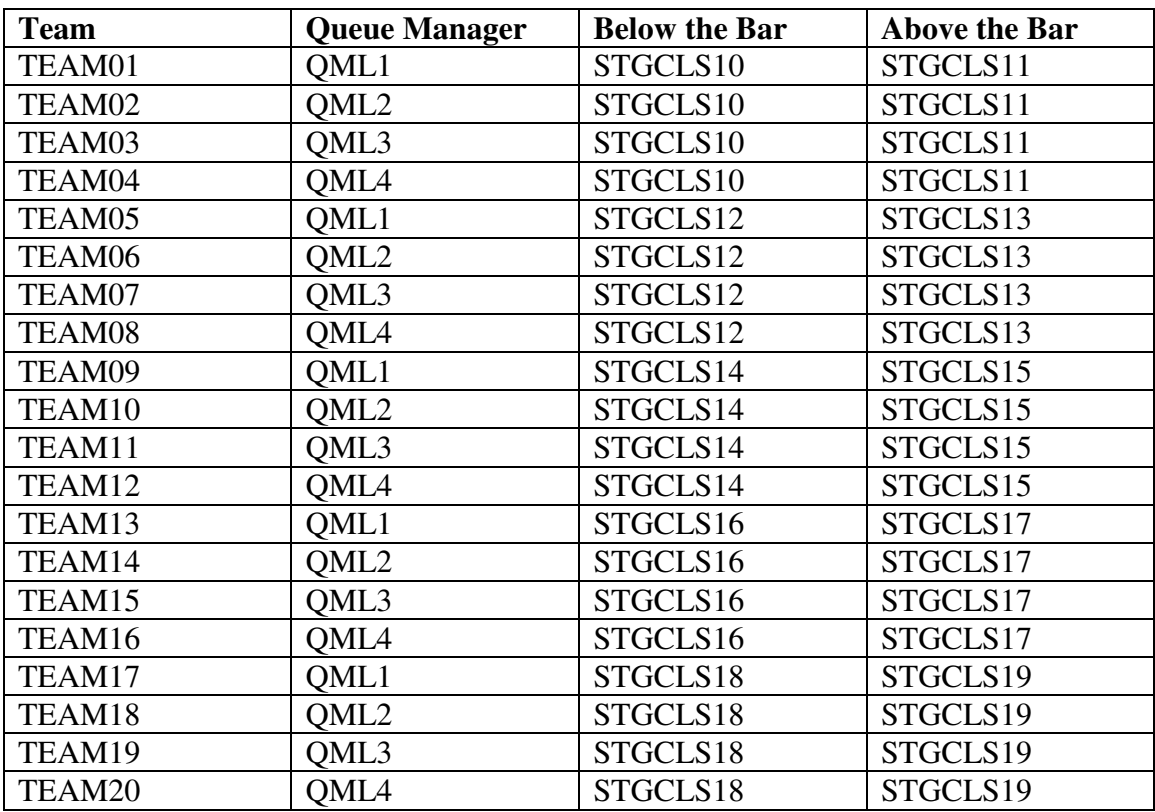

### **Step 1 – Verify the storage classes**

1) The storage classes can be displayed from the MQ Explorer, but that does not give all the critical bit of information about the location of the bufferpool the storage class uses.

**TECHTIP 4:** The storage class display has never shown the association with a bufferpool. There has also never been a Bufferpool display from the MQ Explorer, or a 'Display Usage' capability that would show the relationship between the STGCLASS and bufferpool. To get this information, you have to use the commands in z/OS and review the JES log.

2) From the queue manager resource list in the Navigator pane, click on the Storage Classes folder to display the currently defined classes.

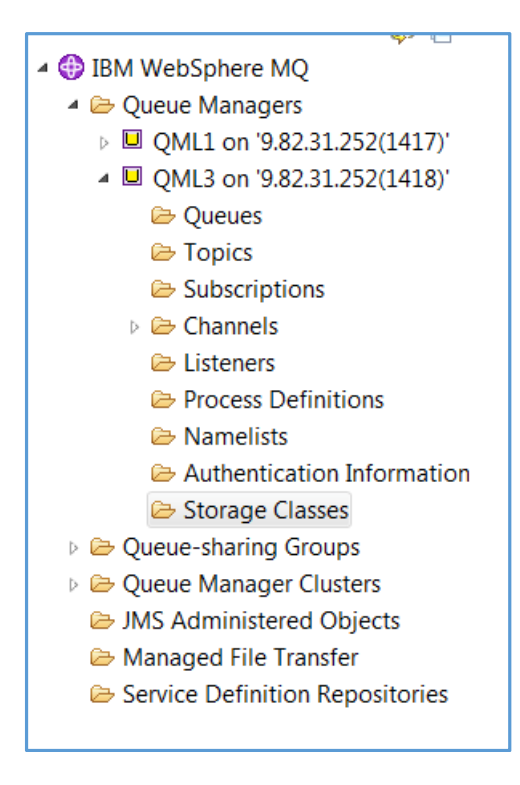

TECHTIP 5: MQ V8 increased the number of available bufferpools to 99, the same number of pagesets available. For customers concerned about performance and isolation of resource use, in particular those customers using QREP, defining a one-to-one relationship between the bufferpool and pageset is recommended for application queues. That relationship helps identify problem area more quickly, and in some cases, move resources around to alleviate temporary performance and capacity issues more easily.

3) The storage class display from the V8 version of the MQ Explorer looks as shown:

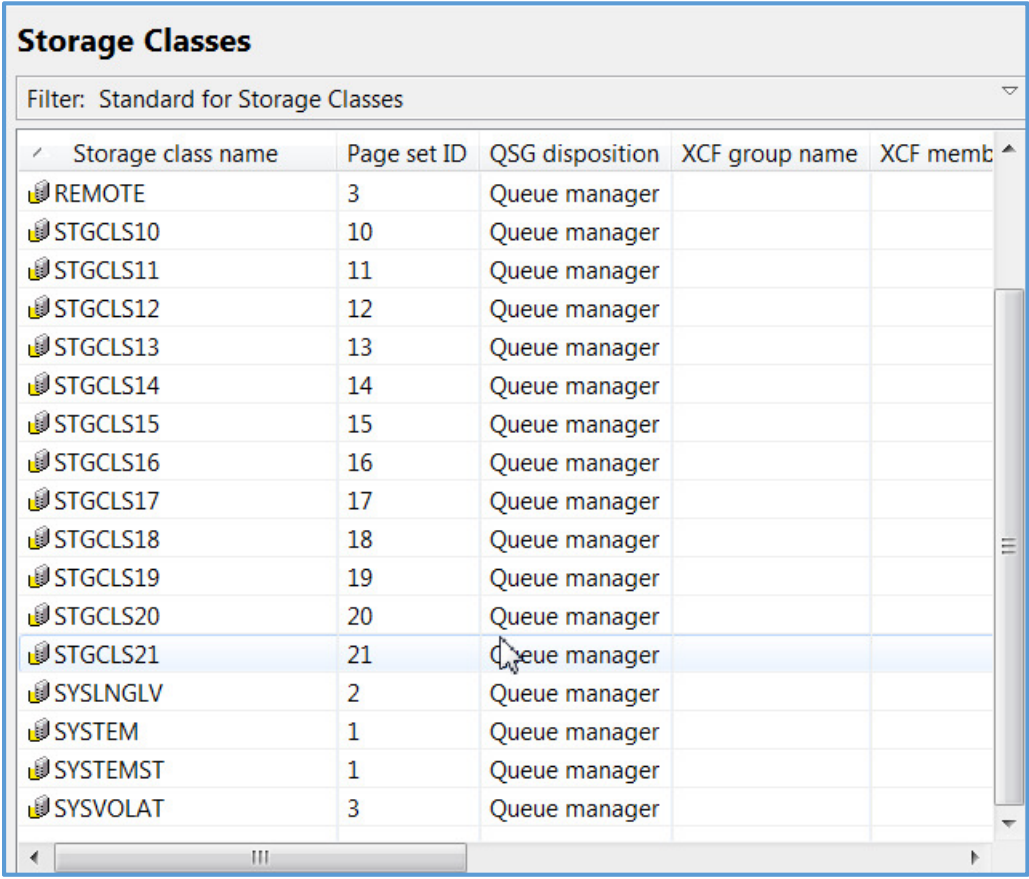

4) Return to the TSO session, and in the JES message log of the queue manager address space of your primary queue manager, enter the command:

/cpf display usage

Where cpf is the command prefix string for the queue manager. In the ATS environment the cpf is the subsystem ID. (QML1, QML2, QML3, or QML4)

SDSF OUTPUT DISPLAY QML3MSTR STC13395 DSID 2 LINE 376 COLUMNS 02- 133 COMMAND INPUT ===> /qml3 display usage\_  $SCROLL == > CSR$ 02.45.46 STC13395 CSQY220I QML3 CSQSCTL Queue manager storage usage: 189 189 local storage: used 419MB, free 1319MB: above bar: used 701MB, free 189  $1<sub>GB</sub>$  $\overline{A}$  $CTC1220E$ CONDOOT

5) The display will look something like this:

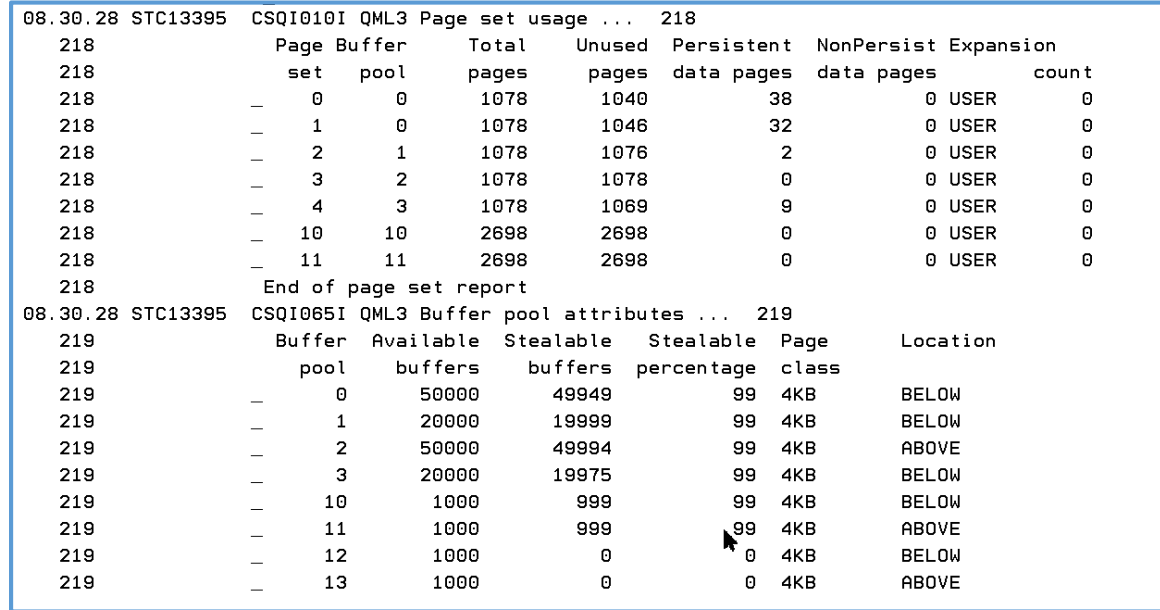

What may be different on the display is the number of stealable buffers and percentage. If no queues have been defined and used yet in the bufferpool these values will be different. Please also note the Page class and location values, these are new for V8.

TECHTIP 6: From the MQ V8 InfoCenter on the Location value:

#### LOCATION(LOC)(BELOW or ABOVE)

The LOCATION or LOC parameter specify where the memory used by the specified buffer pool is located. LOCATION and LOC are synonyms and either, but not both, can be used. This memory location can be either ABOVE (64 bit) or BELOW (31 bit) the bar. Valid values for this parameter are BELOW or ABOVE, with BELOW being the default. ABOVE can only be specified if OPMODE(NEWFUNC, 800) is in effect. BELOW can be specified regardless of OPMODE(NEWFUNC, 800) being used and has the same effect as not specifying the LOCATION parameter.

When altering a buffer pool care should be taken to make sure there is sufficient storage available if increasing the number of buffers or changing the LOCATION value.

TECHTIP 7: From the MQ V8 InfoCenter on the Page class value:

#### PAGECLAS(4KB or FIXED4KB)

Optional parameter that describes the type of virtual storage pages used for backing the buffers in the buffer pool.

This attribute applies to all buffers in the buffer pool, including any that are added later as a result of using the ALTER BUFFPOOL command. The default value is 4 KB, which means that pageable 4 KB pages are used to back the buffers in the pool.

4 KB is the only valid value if the buffer pool has its location attribute set to BELOW. If the buffer pool has its LOCATION attribute set to ABOVE, it is also possible to specify FIXED4KB. This means that fixed 4 KB pages, which are permanently in real storage and will never be paged out to auxiliary storage, are used to back the buffers in the buffer pool.

FIXED4KB can only be specified if OPMODE(NEWFUNC, 800) is in effect whereas 4 KB can be specified regardless of the setting of OPMODE(NEWFUNC, 800).

The PAGECLAS attribute of a buffer pool can be altered at any time. However, the alteration only takes place when the buffer pool switches location from above the bar, to below the bar, or the other way round. Otherwise, the value is stored in the log of the queue manager and is applied when the queue manager next restarts.

When you specify PAGECLAS(FIXED4KB) the whole buffer pool is backed by page-fixed 4 KB pages, so ensure that there is sufficient real storage available on the LPAR. Otherwise, the queue manager might not start up, or other address spaces might be impacted; for more information, see Address space storage.

See WebSphere MQ Support Pac MP16: WebSphere MQ for z/OS - Capacity planning & tuning for advice on when to use the FIXED4KB value of the PAGECLAS attribute.

Please note that the bufferpools allocated for the lab are not fixed, as we do not want to have real storage issues.

6) Verify from the display that the even numbered bufferpool defined for your test is below the bar, and the odd numbered bufferpool is above. Please see the table on following the heading LAB – Part II - Defining your queues on page 18.

7) To define the below the bar queue, right click on the 'Queues' folder on the MQ explorer navigator pane for your queue manager and select 'New' the 'Local queue' as shown.

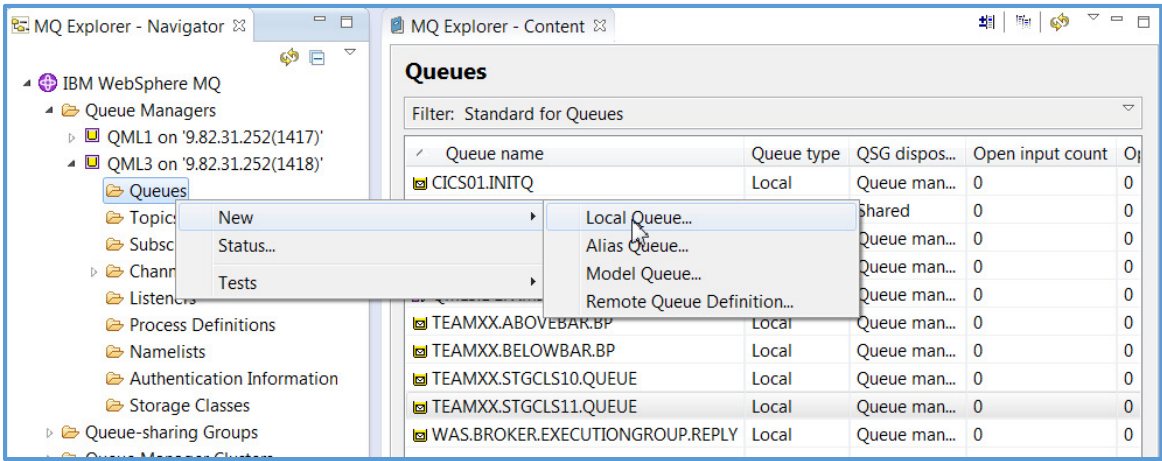

#### zAIM Technical Bootcamp – WMQ lab

8) Enter the queue name, please use all caps, as TEAMXX.BBAR.QUEUE, where the 'XX' is replaced with your team number. Then click on 'Next.

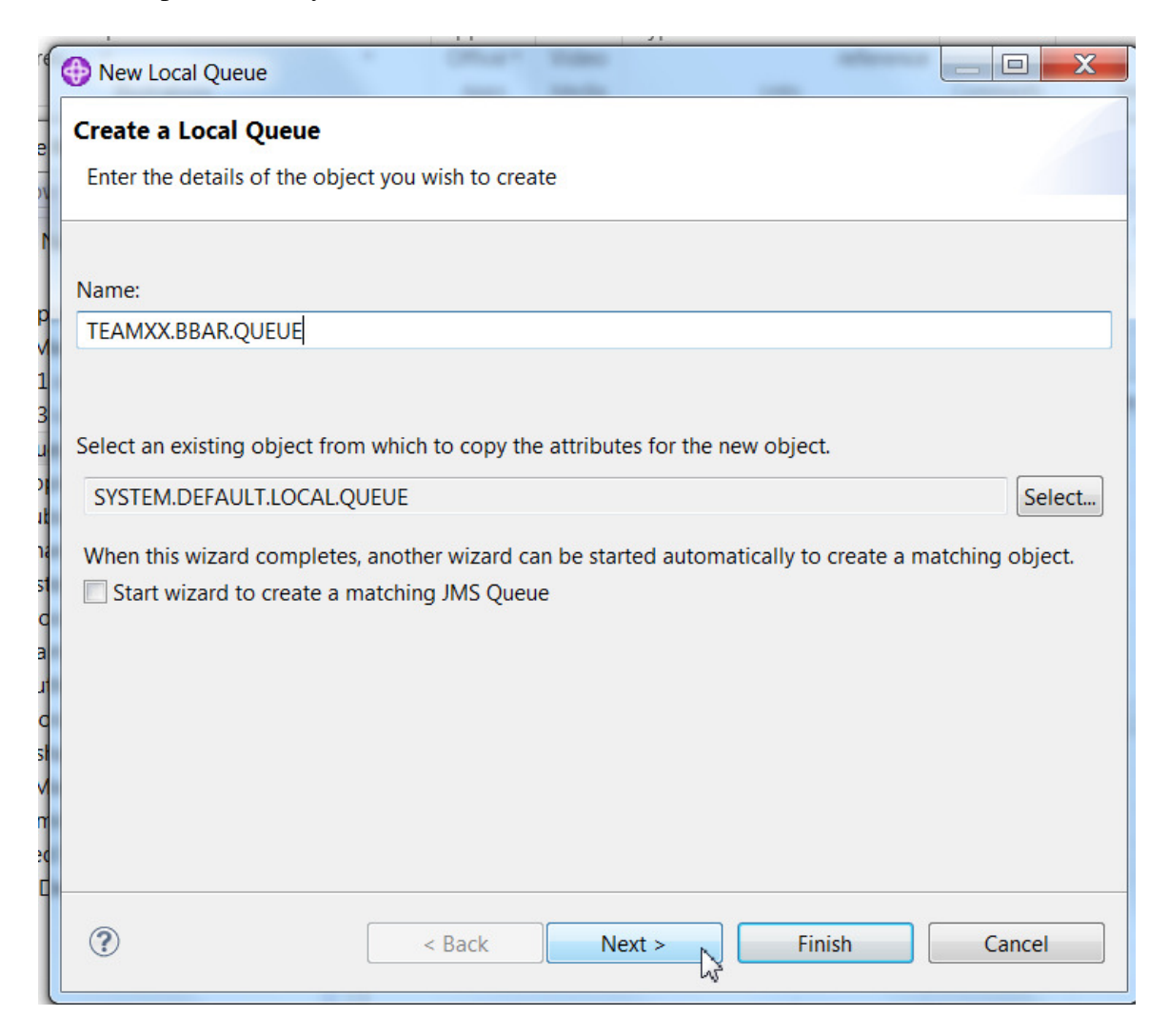

9) Select the 'Extended' tab and change the default 'Shareability' and 'Default input open option' values to 'Shareable' and 'Input shared' respectively. Then select the 'Storage' tab.

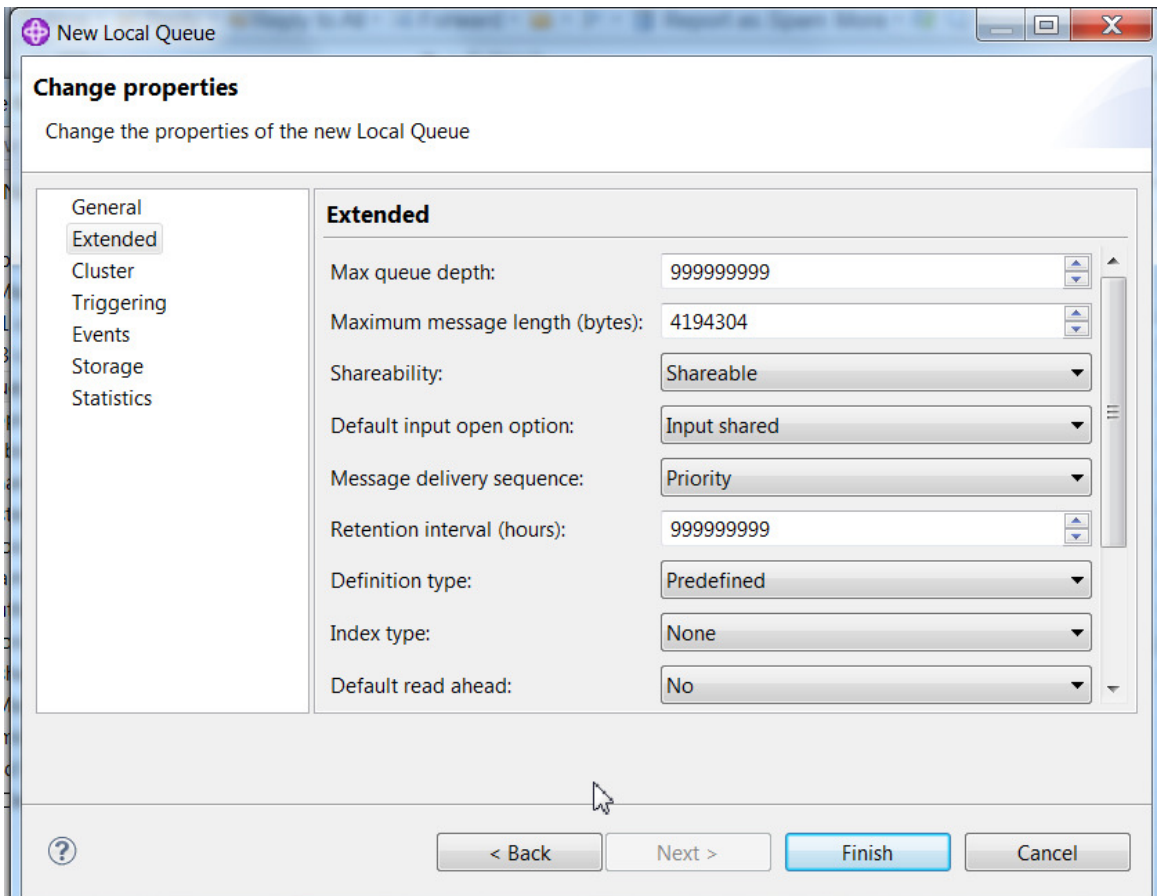

10) Replace the Storage class name 'DEFAULT' with the storage class name for the below the bar class defined for your team ID. The example shows STGCLS20, yours will be different. Then click on the 'Finish' button.

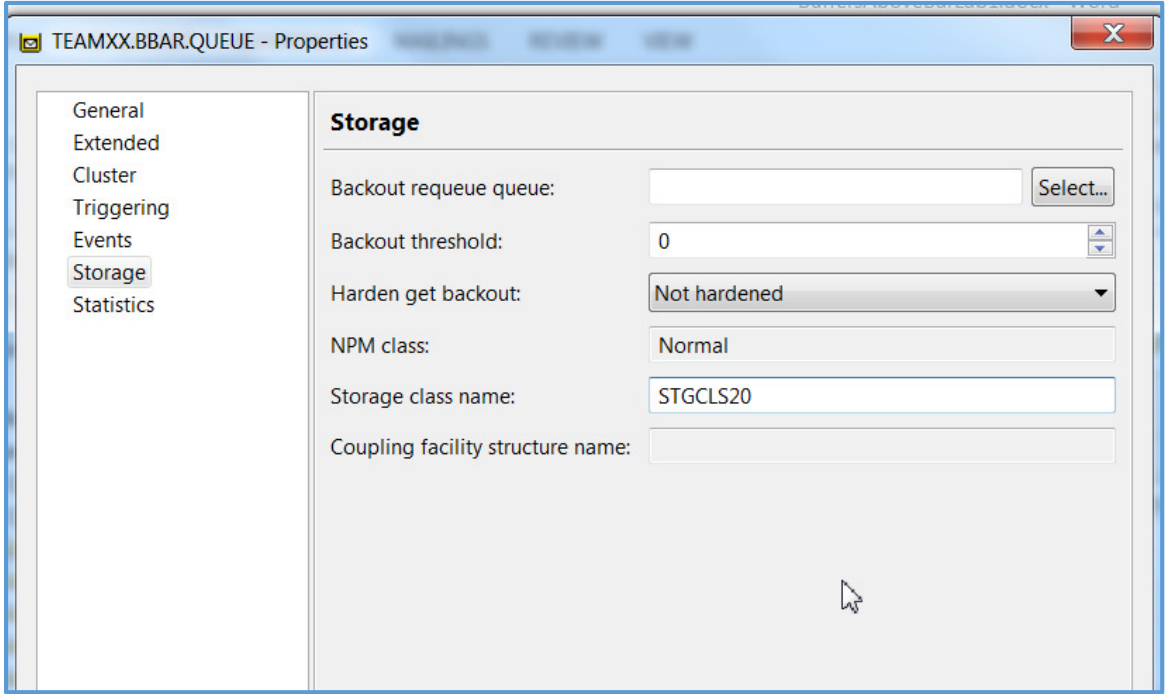

11) The object defined successfully message should be displayed. You can turn it off so it is not displayed again, or leave it on as you prefer.

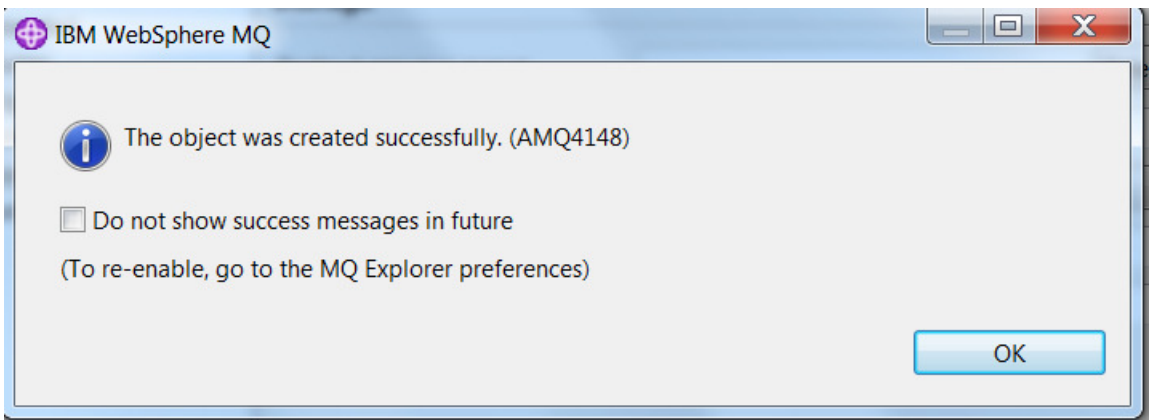

12) To define the above the bar queue, right click on the 'Queues' folder on the MQ explorer navigator pane for your queue manager and select 'New' the 'Local queue' as shown.

#### zAIM Technical Bootcamp – WMQ lab

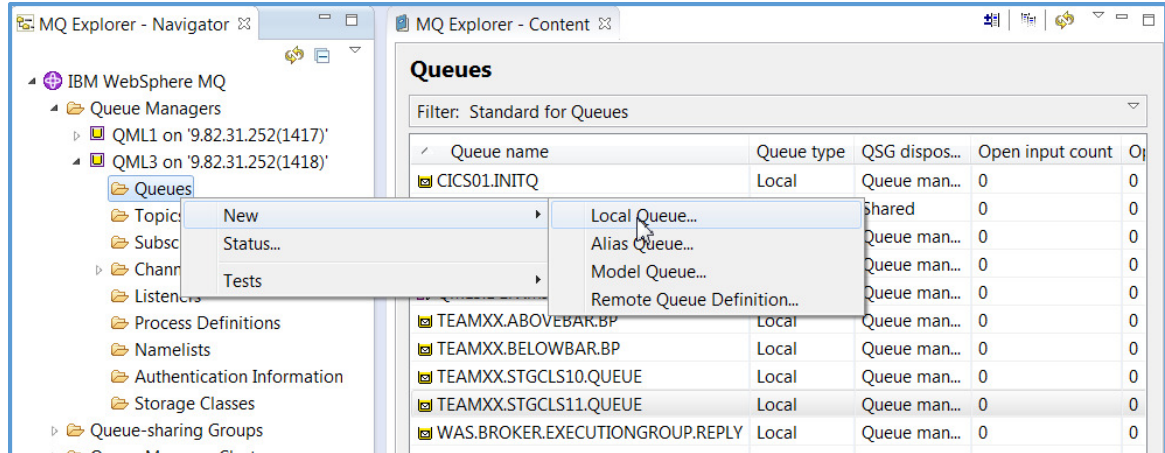

13) Use the queue name TEAMXX.ABAR.QUEUE' replacing the XX with the team number assigned, and click the 'Next' button.

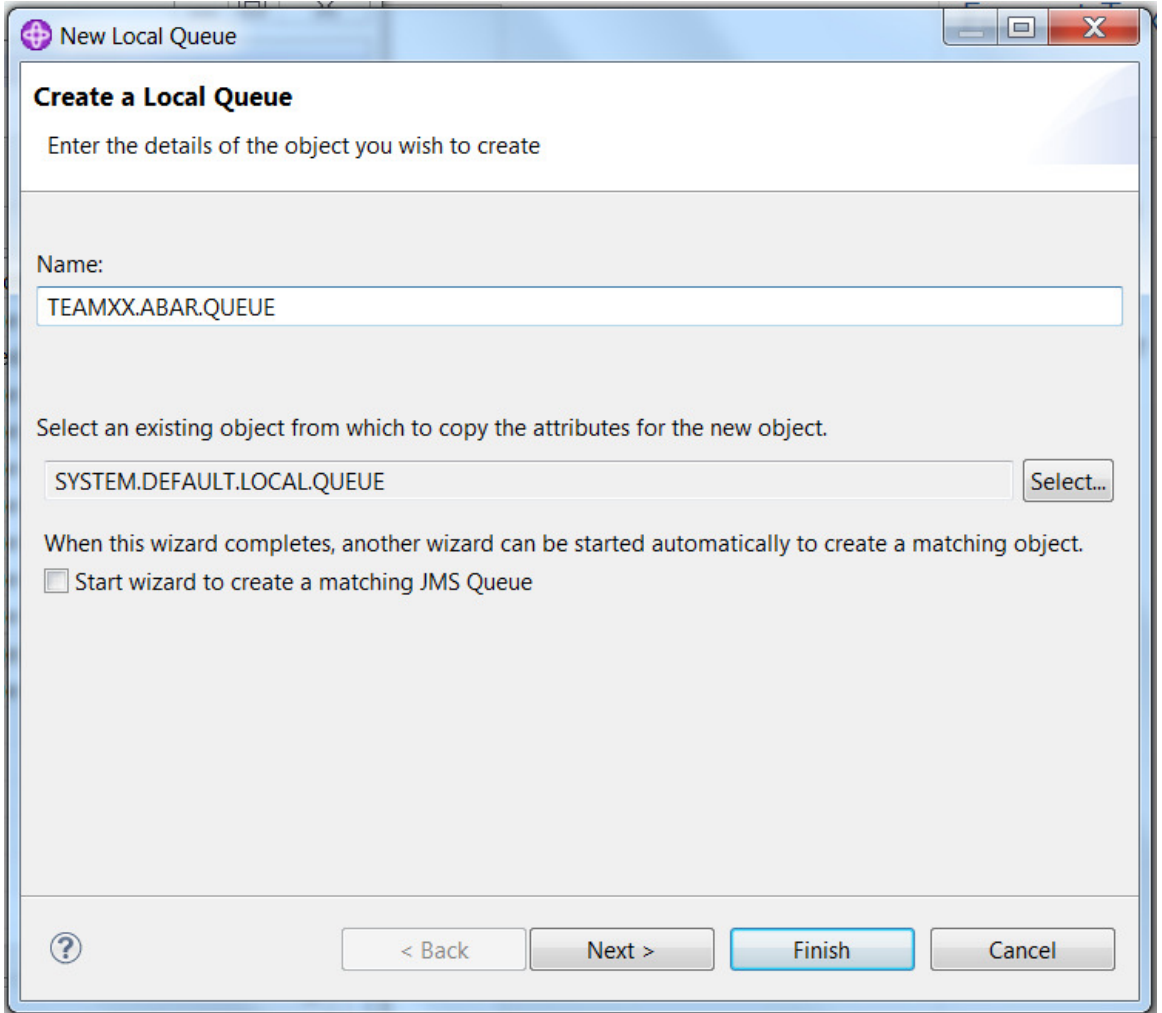

#### zAIM Technical Bootcamp – WMQ lab

14) On the 'Extended' tab, alter the default 'Shareability' and 'Default input open option' values to 'Shareable' and 'Input shared' respectively. Then select the 'Storage' tab.

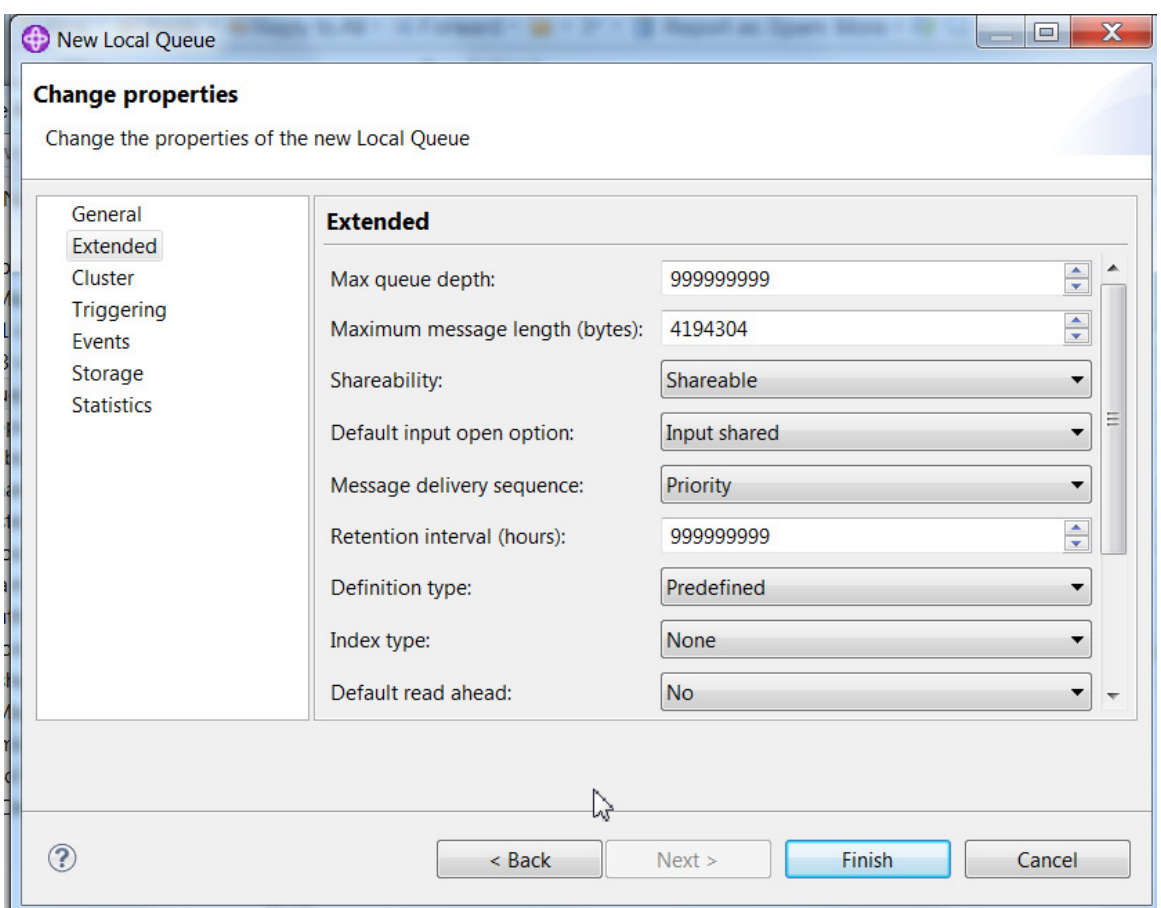

15) Replace the Storage class name 'DEFAULT' with the storage class name for the above the bar class defined for your team ID. The example shows STGCLS21, yours will be different. Then click on the 'Finish' button.

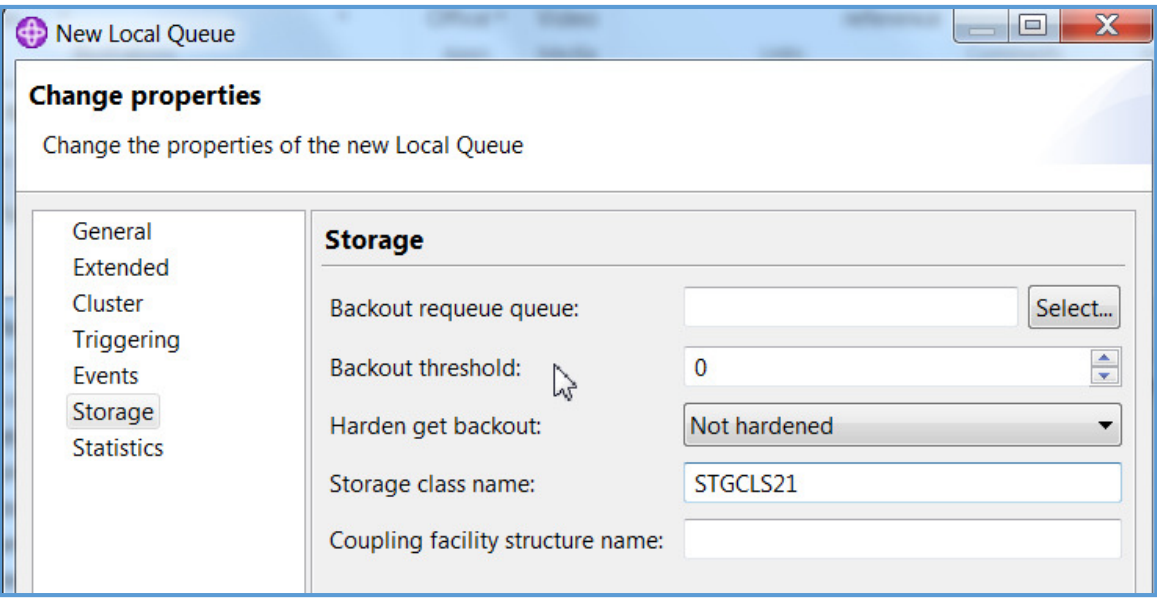

16) The queue list should now include the two newly defined queues.

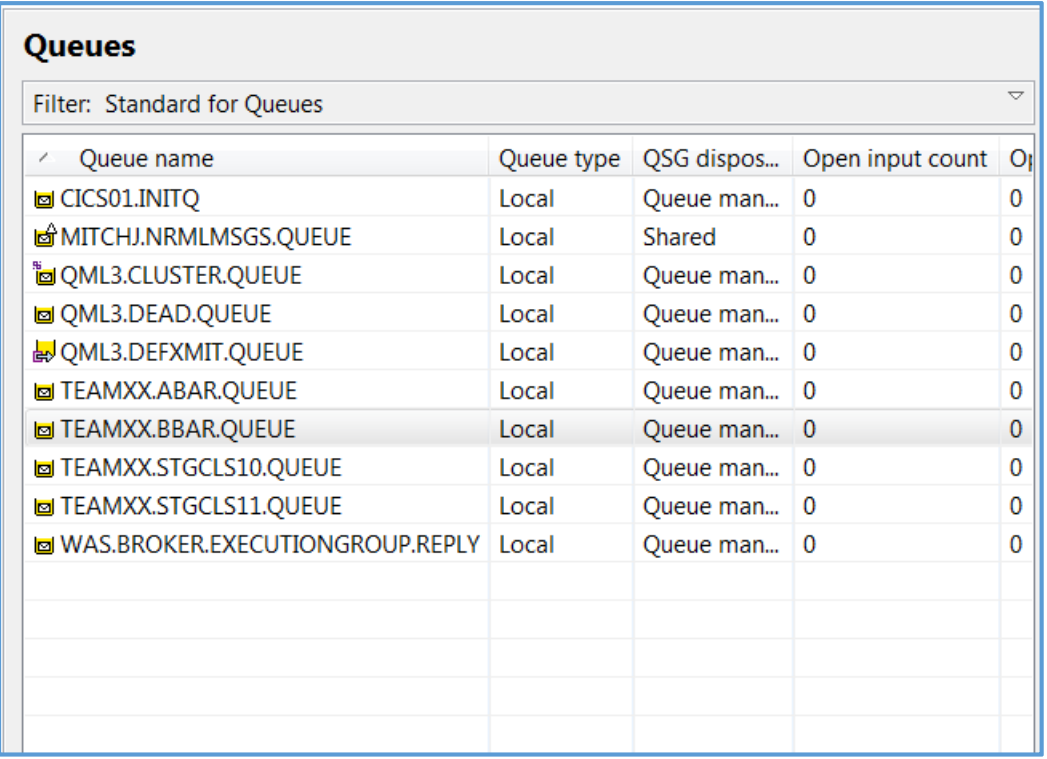

# **LAB – Part III – Testing and comparing the bufferpools**

The key advantage of above the bar bufferpools is the ability to hold many more messages in memory, avoiding I/O to the pagesets. In this exercise we are not able to demonstrate that, but we are focusing on the comparison of runtime costs. Above the bar addressing can be slightly more expensive in CPU costs, but far less expensive than I/O!

For anyone with experience of DB2 moving buffers above the bar, the initial implementation was reportedly much more expensive than below the bar. MQ for z/OS development has learned from that experience, and has the advantage of newer versions of the operating system.

These tests are designed to compare the costs, and more importantly give some sample tests that customer can reproduce in their environments. It uses the IP13 SupportPac to provide the sample programs, the older version of the MP16 SupportPac to evaluate the MQ SMF data (we will be using canned data, not running the jobs), and standard MQ commands.

Two sets of tests will be run. The first will compare the run characteristics of below and above bufferpools where no I/O has to be done. The second will compare them when I/O does take place. We would caution everyone running these tests, the numbers presented were gathered when the environment was not being used for any other testing. Your results may (probably will!) vary. A major difference in performance characteristics is when z/OS paging occurs in the environment, a situation that we in ATS have observed from time to time.

## **Step 1 – Customizing the JCL and Submitting the jobs**

1) In the TSO session enter =3.4 in the command line to navigate to the Data Set List Utility panel, and enter TEAMXX.BP\*, replacing the XX with your team number in the Dsname level field. Hit the enter key to display the list of data sets.

```
Data Set List Utility
Option ===>
                                                                              More:
   Enter one or both of the parameters below:
  Dsname Level . . . TEAMXX.BP*
   Volume serial . .
                              Enter "/" to select option<br>/ Confirm Data Set Delete<br>/ Confirm Member Delete<br>/ Include Additional Qualifiers<br>/ Display Catalog Name
Data set list options
  Initial View<br>2 1. Volume<br>2. Space<br>3. Attrib<br>4. Total
                                   /  Display Catalog Name
                                                                                            h.
                                       Display Total Tracks
                                        Prefix Dsname Level
```
2) Edit the 'TEAMXX.BPBAR.JCL' data set by entering a 'e' in the command column as shown.

```
DSLIST - Data Sets Matching TEAMXX.BP*
                                                   Row 1 of 1
Command ==>
                                               Scroll ==> CSR
Command - Enter "/" to select action
                                        Tracks %Used XT
150 1
      TEAMXX. BPBAR. JCL
                                                        \overline{\mathbf{1}}e***************************** End of Data Set list *****************************
```
- 3) Select the V8NOIO10 member and apply the following changes:
	- a) Change the 'TEAM??' value to your team number for all occurrences.

```
EDIT.
         TEAMXX.BPBAR.JCL(V8N0I010) - 01.07
                                                            Columns 00001 00080
Command ===> c TEAM?? TEAMXX all
                                                              Scroll ==CR000001 //TEAM??IO JOB (????, ????), 'BBAR No IO', NOTIFY=????????
000002 //*
000003 //* THE FIRST STEP IS TO LOAD 300 MESSAGES ON A OUEUE THAT SHOULD NOT GET
000004 //* WRITTEN TO THE PAGESET, IN BUFFERPOOL ONLY
000005 / x000006 //PROCLIB JCLLIB ORDER= (TEAM??. BPBAR. JCL)
000007 // SET STEPLIB=WMQICPV6
000008 // SET APPLOAD='TEAM??.IP13.LOAD'
                                     k
000009 // SET MQLOAD1='WMQ800.SCSQLOAD'
000010 // SET MQL0AD2='WMQ800.SCSQAUTH'
000011 // SET MQL0AD3='WMQ800.SCSQL0AD'
000012 // SET THISPDS='TEAM??.BPBAR.JCL'
000013 // SET QM='QML?'
000014 // SET SUMMARY='TEAM??. DOCUMENT. SUMMARY'
000015 // SET DB2='DSNA*' DB2 NAME USED IN REPORTING CPU
```
b) Change the 'QML?' to the queue manager you are using.

```
FDIT
         TEAMXX.BPBAR.JCL(V8N0I010) - 01.07
                                                        CHARS 'TEAM??' changed
Command ===> c QML? QML3 all
                                                         Scroll ==> CSR==CHG> //TEAMXXIO JOB (????, ????), 'BBAR No IO', NOTIFY=????????
000002 / x000003 //* THE FIRST STEP IS TO LOAD 300 MESSAGES ON A QUEUE THAT SHOULD NOT GET
000004 //* WRITTEN TO THE PAGESET, IN BUFFERPOOL ONLY
000005 //*
==CHG> //PROCLIB  JCLLIB  ORDER= (TEAMXX.BPBAR.JCL)
000007 // SET STEPLIB=WMQICPV6
==CHG> // SET APPLOAD='TEAMXX.IP13.LOAD'
000009 // SET MQLOAD1='WMQ800.SCSQLOAD'
000010 // SET MQL0AD2='WMQ800.SCSQAUTH'
000011 // SET MQL0AD3='WMQ800.SCSQL0AD'
==CHG> // SET THISPDS='TEAMXX.BPBAR.JCL'
000013 // SET QM='QML?'
== CHG> // SET SUMMARY='TEAMXX DOCUMENT SUMMARY'
```
- c) Save the member by entering 'save' on the command line, r by exiting the member via the F3 key
- 4) Make the same changes to these other members of the dataset: V8NOIO11 V8YSIO10 V8YSIO11

5) Each job has four steps

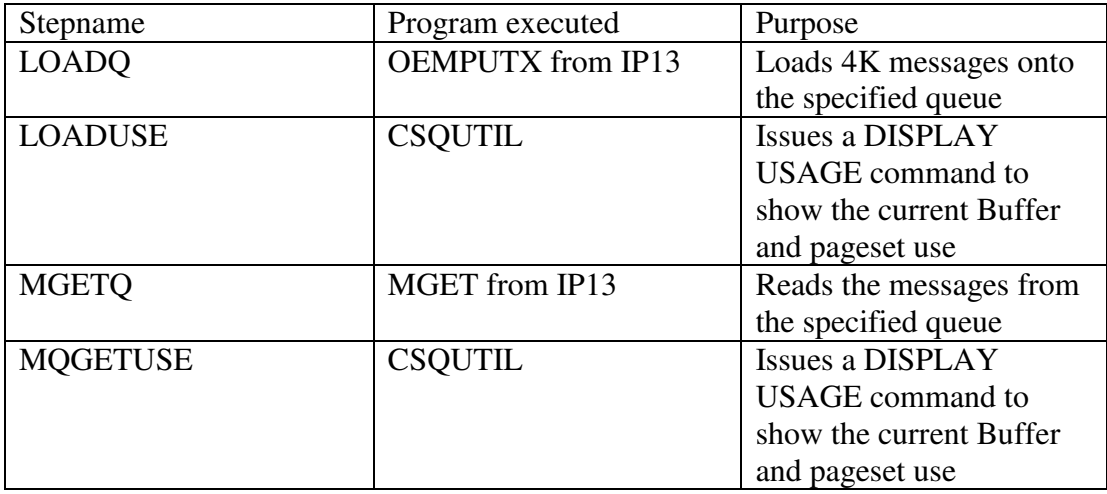

6) Reopen V8NOIO10 and submit the JCL. The JCL does notify when it job is complete, but you may have to hit the enter key a couple of times to get the notification.

16.11.19 JOB13401 \$HASP165 TEAMXXIO ENDED AT WSC300 MAXCC=0000 CN (INTERNAL)  $***$ 

- 7) If the job does not return fairly quickly, chances are good that it has been submitted to run from the wrong LPAR. For example, if the job is referencing an even number queue manager and is submitted to run on MPX1 it will continue to try to access an unknown queue manager for some time. If that is the case, purge the job and resubmit from the correct LPAR.
- 8) Follow the same steps for submitting the other JCL members, waiting for each job to complete before submitting the last one. This is very important, as the running two jobs against the same resource pool will contaminate the results.

# **Step 2 – Evaluating the findings**

1) One all the jobs have run to completion, navigate the SDSF status display panel. Use =SDSF.ST in the command line of any TSO screen. If you do not see your jobs in the list, the prefix probably needs to be changed. Use the command 'prefix TEAMXX\*' where the XX is replaced with your team number.

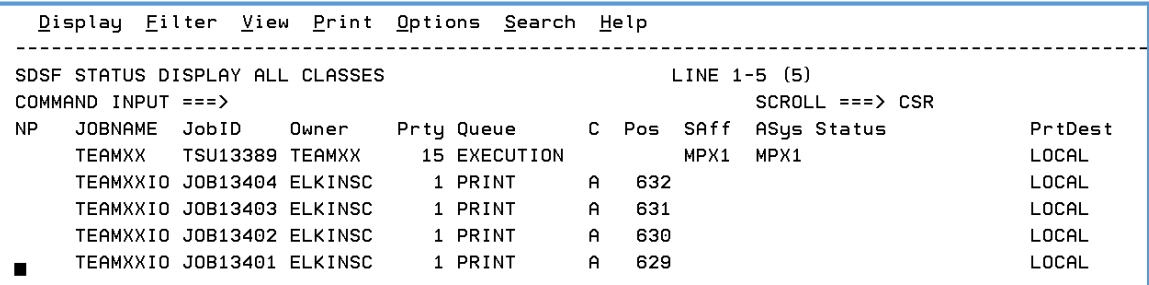

2) Use the question mark to expand the first job run, the one with the lowest job ID number.

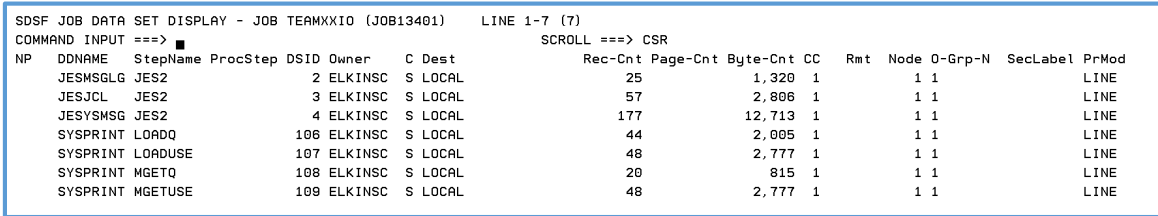

3) Select the LOADQ SYSPRINT file. If unfamiliar with the output of OEMPUTX, please read the documentation on the test job from the IP13 SupportPac.

4) Page down until the 'Total Transactions' thru 'Avg App CPU' is shown.

Total Transactions : 300 Elapsed Time (2009): 0.016 seconds Application CPU Time: 0.012 seconds (76.8%) Transaction Rate : 19244.340 trans/sec 

Make note of the following information from the test:

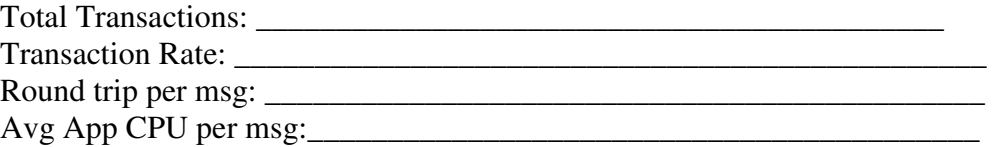

5) Return to the output list and select the SYSPRINT from the LOADUSE step. This is the output from the 'DISPLAY USAGE' command.

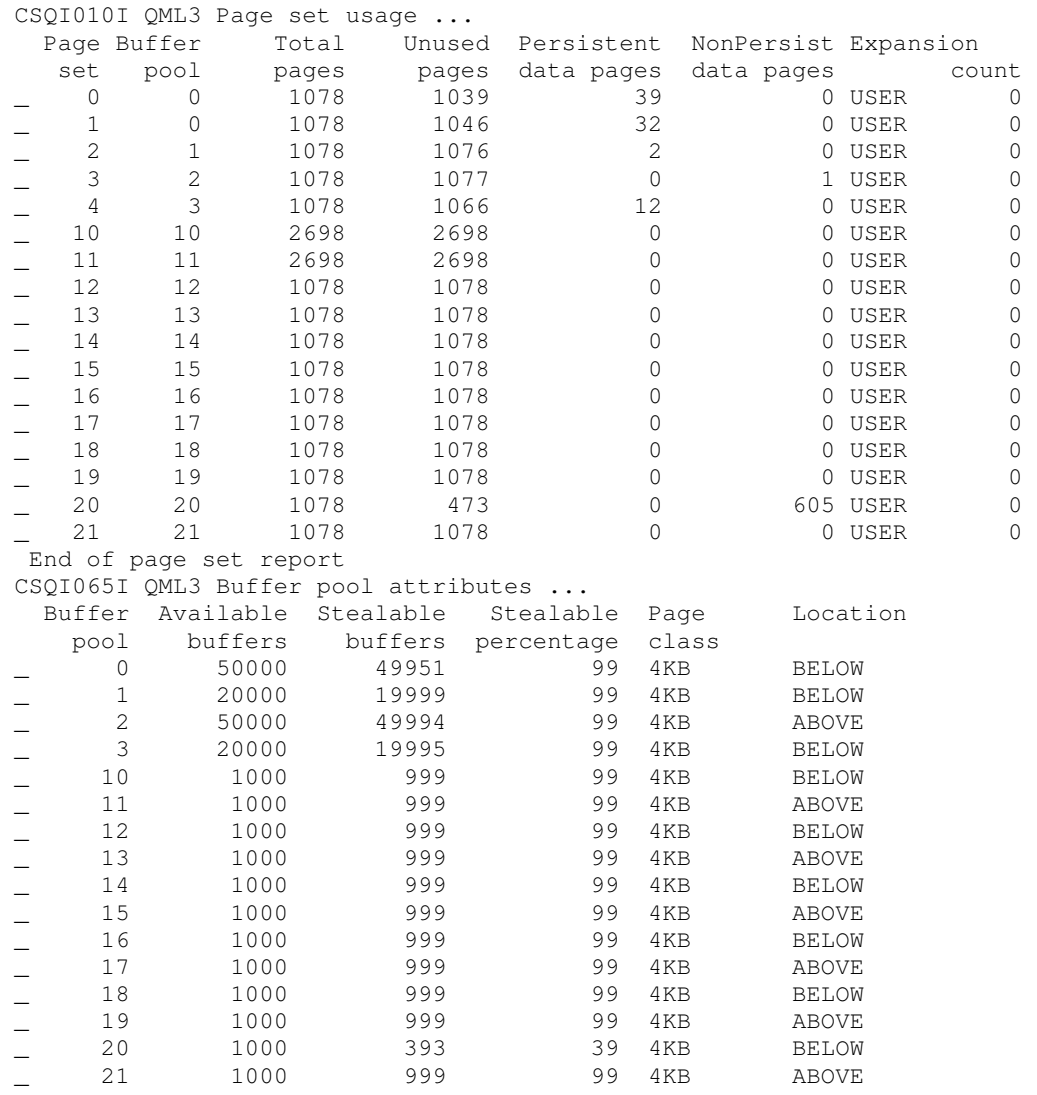

What is the value of Unused pages in the pageset your team is using?

\_\_\_\_\_\_\_\_\_\_\_\_\_\_\_\_\_\_\_\_\_\_\_\_\_\_\_\_\_\_\_\_\_\_\_\_\_\_\_\_\_\_\_\_\_\_\_\_\_\_\_\_\_\_\_\_\_\_

\_\_\_\_\_\_\_\_\_\_\_\_\_\_\_\_\_\_\_\_\_\_\_\_\_\_\_\_\_\_\_\_\_\_\_\_\_\_\_\_\_\_\_\_\_\_\_\_\_\_

\_\_\_\_\_\_\_\_\_\_\_\_\_\_ Does it differ from the sample given (using pageset 20)? If so, what might be the reason?

How many stealable buffers remain in the bufferpool being used for this test after this job has run? (using bufferpool 20)

6) Return to the output list and select the SYSPRINT from the MGETQ step. This is the output step that reads the messages from the queue.

```
About to get 99999999 messages from:
 Qname = TEAMXX.BBAR.QUEUEOmega = QML3Wait interval is 10 seconds
Quiet mode - Messages will not be printed
Buffer size is 1000 bytes
Starting at 2014-03-26 02:42:08.611071
                    _____________________________
Total Messages : 300
Average MQGET Time : 0.033360 seconds
Application CPU Time: 0.007600 seconds (94.8%)
CPU per Message : 0.0253 milliseconds
```
Make note of the following information from the test:

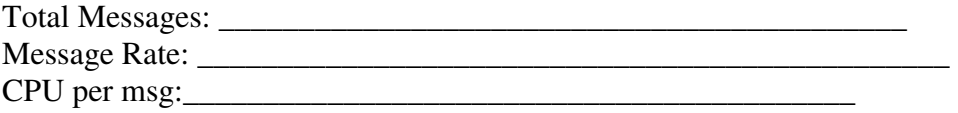

7) Return to the list of completed jobs, and expand the next one that ran. It should be the test for the above the bar bufferpool with no pageset I/O. Slecting the LOADQ SYSPRINT output the queue name should be TEAMXX.ABAR.QUEUE, where the XX is your team number.

8) Page down until the 'Total Transactions' thru 'Avg App CPU' is shown.

```
Total Transactions : 300
Elapsed Time : 0.016 seconds
Application CPU Time: 0.012 seconds (76.4%)
Transaction Rate : 19174.180 trans/sec
-----------
Round trip per msg : 52 microseconds<br>Avg App CPU per msg : 39 microseconds
```
Make note of the following information from the test:

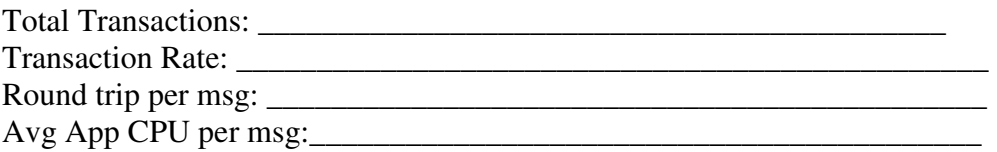

9) Compare the numbers with those from the below the bar test. The sample test captured the following:

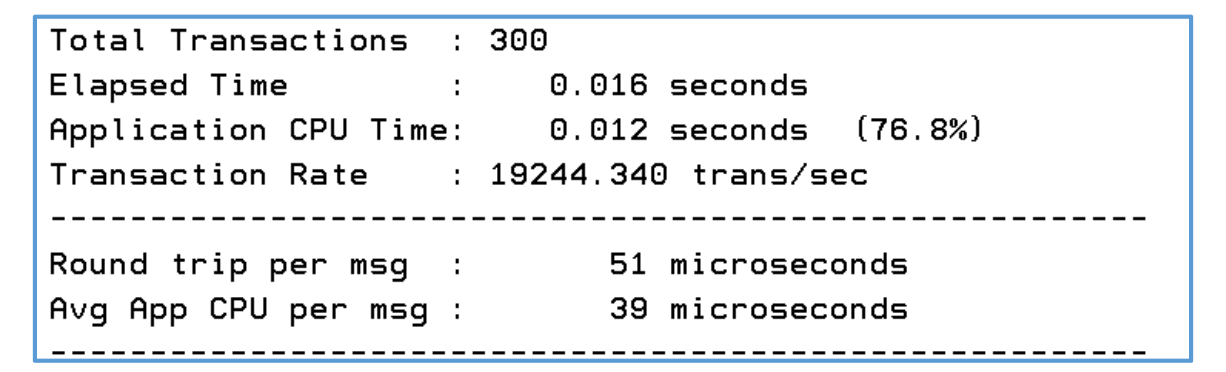

Note that the difference observed by the OEMPUTX process is about 1 microsecond in the roundtrip time, and slightly lower transaction rate. The average CPU consumption was the same.

#### 10) Return to the output list and select the SYSPRINT from the LOADUSE step. This is the output from the 'DISPLAY USAGE' command.

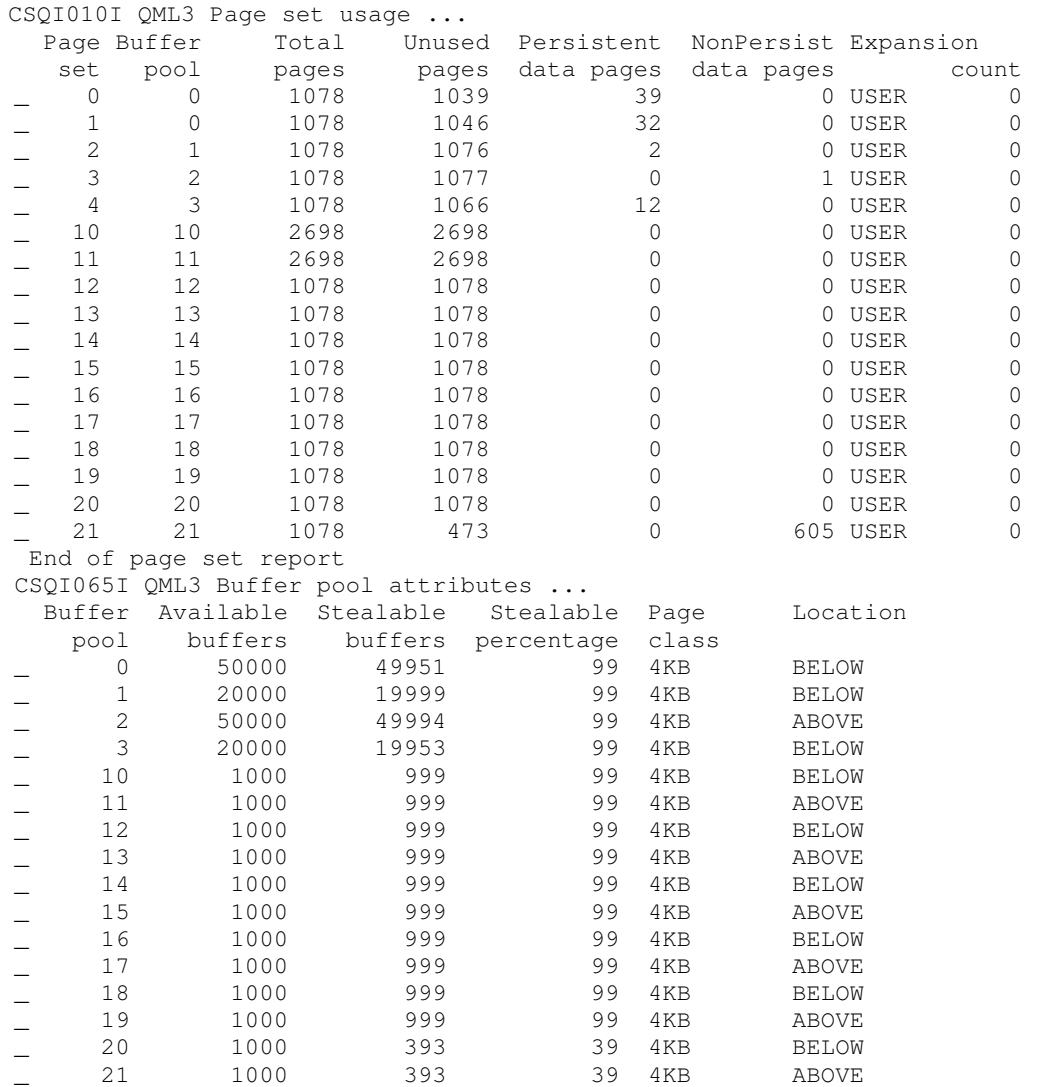

What is the value of Unused pages in the pageset your team is using?

\_\_\_\_\_\_\_\_\_\_\_\_\_\_\_\_\_\_\_\_\_\_\_\_\_\_\_\_\_\_\_\_\_\_\_\_\_\_\_\_\_\_\_\_\_\_\_\_\_\_\_\_\_\_\_\_\_\_

\_\_\_\_\_\_\_\_\_\_\_\_\_\_\_\_\_\_\_\_\_\_\_\_\_\_\_\_\_\_\_\_\_\_\_\_\_\_\_\_\_\_\_\_\_\_\_\_\_\_

Does it differ from the sample given (using pageset 21)? If so, what might be the reason?

Does the number of Unused pages in the job you ran differ from the below the bar test?

How many stealable buffers remain in the bufferpool being used for this test after this job has run? (using bufferpool 21)

Does the number of stealable buffers in the job you ran differ from the below the bar test?

\_\_\_\_\_\_\_\_\_\_\_\_\_\_

11) Return to the output list and select the SYSPRINT from the MGETQ step. This is the output step that reads the messages from the queue.

```
About to get 99999999 messages from:
 Qname = TEAMXX.ABAR.QUEUE
 Qmar = QML3Wait interval is 10 seconds
Quiet mode - Messages will not be printed
Buffer size is 1000 bytes
Starting at 2014-03-26 02:42:59.714637
Total Messages : 300
Elapsed Time : 0.007851 seconds
Message Rate : 38211.67 msgs/sec
Average MQGET Time : 0.033360 seconds
Application CPU Time: 0.007400 seconds (94.3%)
CPU per Message : 0.0247 milliseconds
```
Make note of the following information from the test:

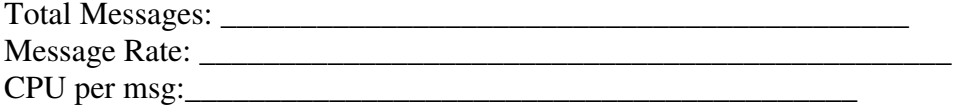

12) Compare the MGET result with the below the bar results. The sample given was:

```
About to get 99999999 messages from:
 Qname = TEAMXX.BBAR.QUEUE
 Qmqr = QML3Wait interval is 10 seconds
Quiet mode - Messages will not be printed
Buffer size is 1000 bytes
Starting at 2014-03-26 02:42:08.611071
Total Messages : 300
Average MQGET Time : 0.033360 seconds
Application CPU Time: 0.007600 seconds (94.8%)
CPU per Message : 0.0253 milliseconds
```
How does the Message Rate vary from the below the bar test you ran:

\_\_\_\_\_\_\_\_\_\_\_\_\_\_\_\_\_\_\_\_\_\_\_\_\_\_\_\_\_\_\_\_\_\_\_\_\_\_\_\_\_\_\_\_\_\_\_

And the CPU per msg rate?:\_\_\_\_\_\_\_\_\_\_\_\_\_\_\_\_\_\_\_\_\_\_\_\_\_\_\_\_\_\_\_\_\_\_\_\_\_\_\_\_\_\_

Interestingly enough, in the sample test the get process from the above the bar bufferpool the performance was actually better.

**TECHTIP 8:** Your mileage will vary  $-$  it is critical that customers test this for themselves in a production like environment.

- 13) Return to the list of run jobs and select the next one, below the bar with I/O.
- 14) Again, examine the output from the LOADQ step. The results from the sample test look as follows:

```
Total Transactions : 1200
Elapsed Time : :
                  0.974 seconds
Application CPU Time:
                0.050 seconds (5.1%)Transaction Rate : 1232.367 trans/sec
Round trip per msq : 811 microseconds
Avg App CPU per msg : 41 microseconds
```
In this test there should be I/O to the pageset. Compare the transaction rate, roundtrip and average CPU between this test and the below the bar BP with no I/O. In the samples the comparison would looks as follows:

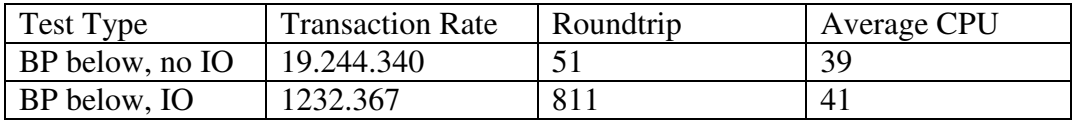

Were your results similar?

15) Return to the output list, and examine the display usage results following the LOADQ (called the LOADUSE) step. Were there differences in the usage shown for either pageset or bufferpool from the earlier tests?

\_\_\_\_\_\_\_\_\_\_\_\_\_\_\_\_\_\_\_\_\_\_\_\_\_\_\_\_\_\_\_\_\_\_\_\_\_\_\_\_\_\_\_\_\_\_\_\_\_\_\_\_\_\_\_\_\_\_\_\_\_\_\_

16) Return to the output list and examine the MGETQ output. The sample output shows the following:

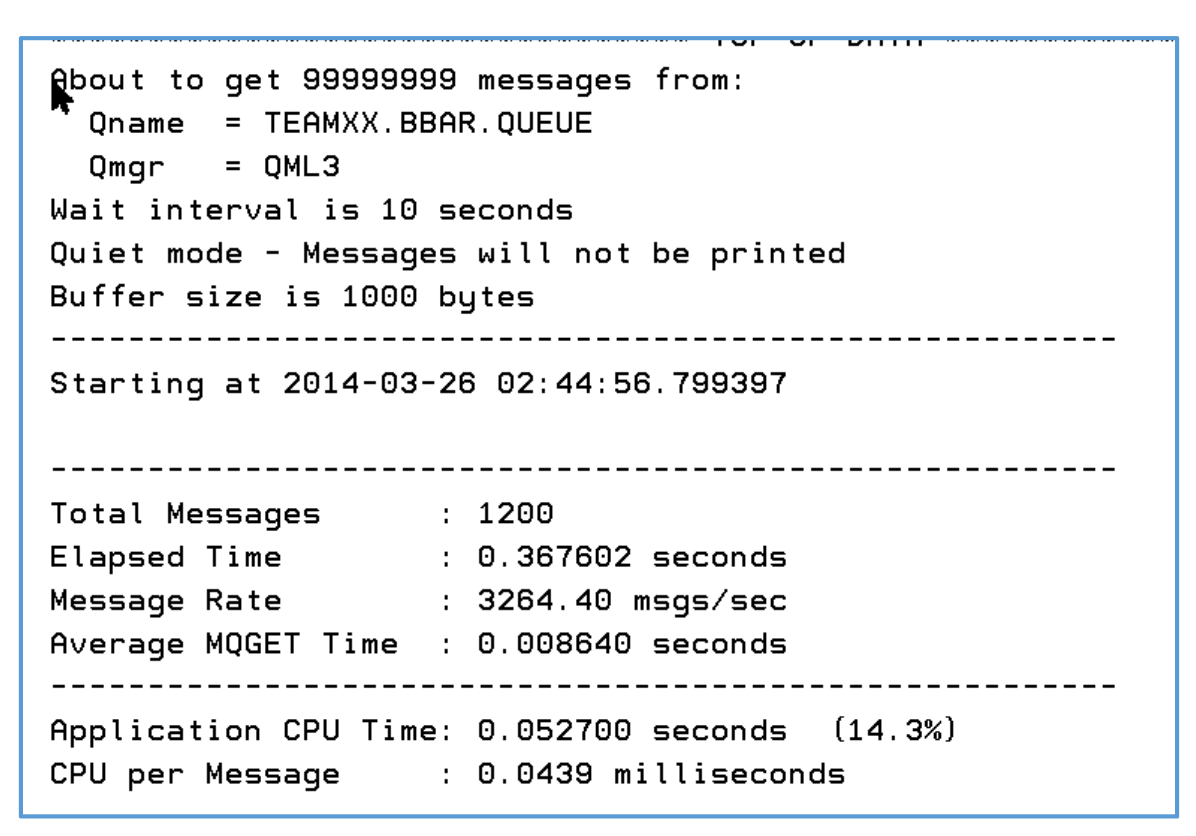

Compare the message rate and CPU per message values. In the samples test, we observed the following:

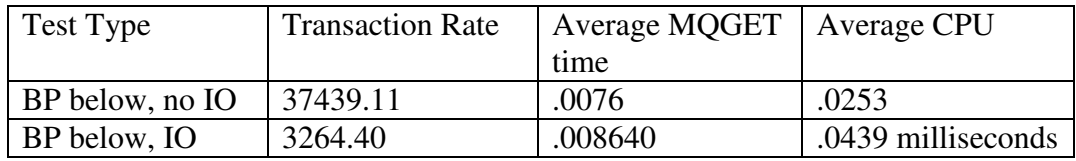

**TECHTIP** 9: I/O can be expensive. The costs, both CPU and responsiveness, are very dependent on the underlying hardware and software that drives the I/O. I/O cannot be avoided on persistent messages, as those must be written to the logs, but it can be for nonpersistent messages.

- 17) Return to the list of completed jobs, and expand the next one that ran. It should be the test for the above the bar bufferpool with pageset I/O. Selecting the LOADQ SYSPRINT output the queue name should be TEAMXX.ABAR.QUEUE, where the XX is your team number.
- 18) Page down until the 'Total Transactions' thru 'Avg App CPU' is shown.

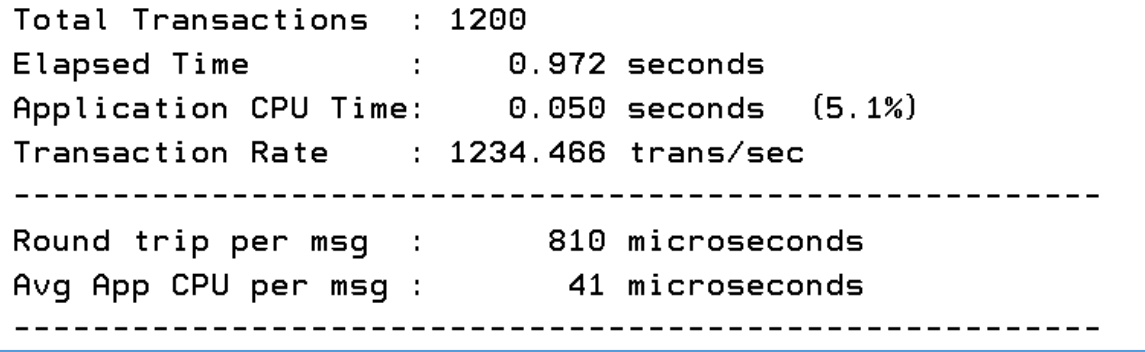

Compare the rates between the above the bar wit and without I/O. The same tests showed the following.

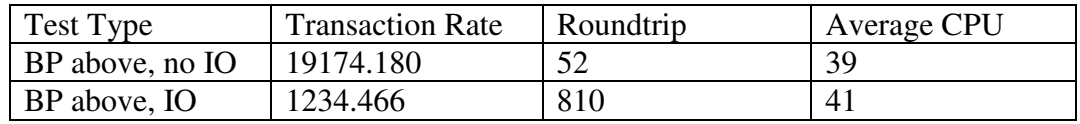

19) Return to the output list, and examine the display usage results following the LOADQ (called the LOADUSE) step. Were there differences in the usage shown for either pageset or bufferpool?

\_\_\_\_\_\_\_\_\_\_\_\_\_\_\_\_\_\_\_\_\_\_\_\_\_\_\_\_\_\_\_\_\_\_\_\_\_\_\_\_\_\_\_\_\_\_\_\_\_\_\_\_\_\_\_\_\_\_\_\_\_\_\_

20) Return to the output list and examine the MGETQ output. The sample output shows the following:

```
About to get 99999999 messages from:
Qname = TEAMXX.ABAR.QUEUE
 Qmar = QML3Wait interval is 10 seconds
Quiet mode - Messages will not be printed
Buffer size is 1000 bytes
Starting at 2014-03-26 02:50:41.562665
Total Messages : 1200
Elapsed Time : 0.354260 seconds
Message Rate : 3387.34 msgs/sec
Average MQGET Time : 0.008629 seconds
   Application CPU Time: 0.050400 seconds (14.2%)
CPU per Message : 0.0420 milliseconds
```
Compare the message rate and CPU per message values. In the samples test, we observed the following:

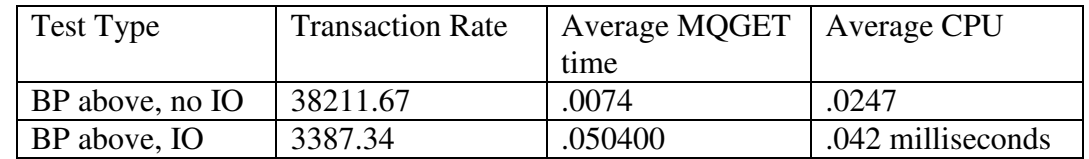

21)

22)

23)

24)

# **Conclusion**

These simple tests illustrate that the runtime costs of using the WMQ V8 feature of buffers above the bar are not significantly higher than the buffers below the bar in a limited test environment. However, this may not always be the case. If there is not enough real memory to support the above the bar buffers, z/OS paging will occur if he buffer pages are not fixed. If the buffer pages are fixed, the memory requirements could impact other application performance.

Customers should evaluate the costs in their environment to avoid 'surprises'.

Please also note we had hoped to present the new SMF bufferpool data , but the MP16 print program form the beta downloads is not formatting them as of the date this was written. That has been reported as a problem to the lab, and we hope to have a resolution soon.